## **Руководство пользователя Программного продукта**

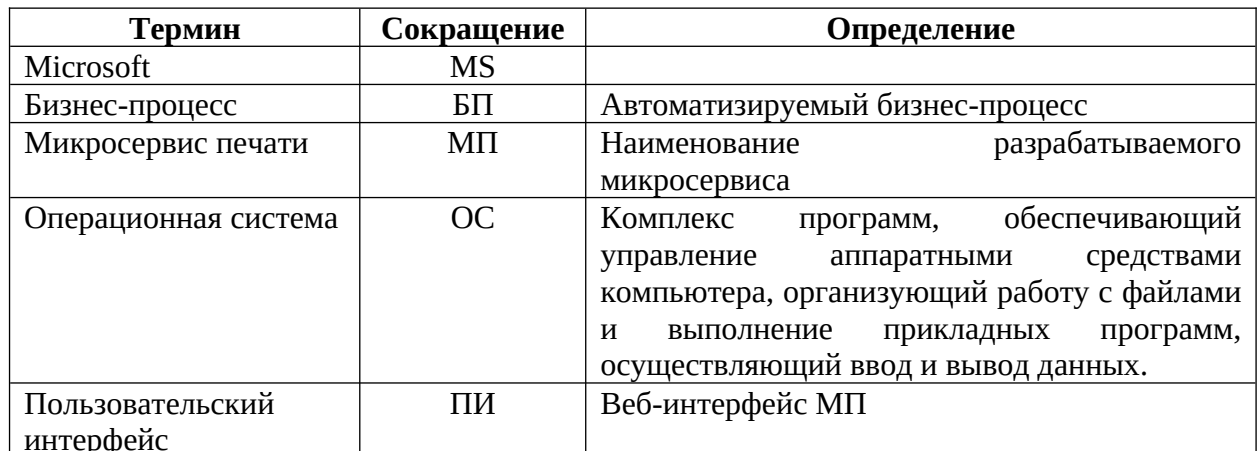

## **Термины и определения**

### **1. Цель документа**

Данный документ представляет собой руководство пользователя по работе с «Сервисом генерации Печатных Форм» - Микросервисом печати (далее - МП), который обеспечивает работу с шаблонами печатных форм, а также формирование и тестирование печатных форм.

## **2. Описание работы с системой**

## **2.1. Вход в систему и авторизация**

Откройте любой доступный Вам браузер (Google Chrome, Mozilla Firefox, Opera и т.д). В адресную строку браузера введите адрес сайта, где развёрнут МП. В окне браузера откроется главная страница сайта.

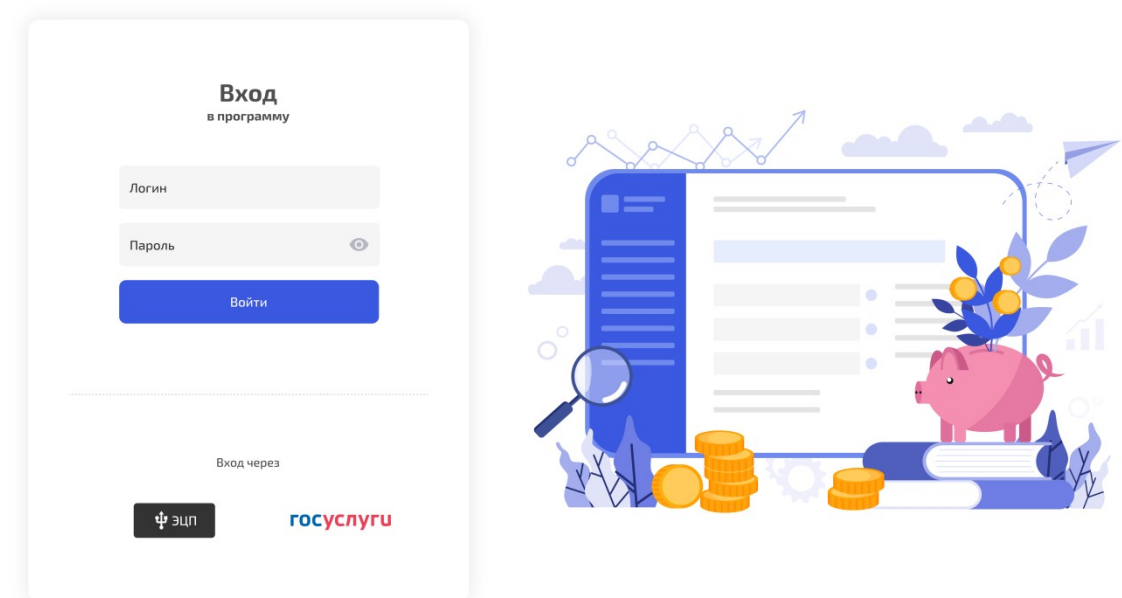

#### **Рисунок 1 - Внешний вид главной страницы веб-сайта**

Авторизоваться в системе можно следующими способами:

1. С помощью логина и пароля зарегистрированного пользователя (далее - Пользователь). Для

этого введите соответствующие значения в полях «Логин», «Пароль» и нажмите «Войти».

При успешной авторизации откроется основная страница микросервиса печати.

## **2.2. Описание главной страницы**

Основное меню представлено в виде следующих разделов и подразделов: Шаблоны;

- o Журнал шаблонов;
	- Версии
- Тестирование;
	- o Журнал формирования печатных форм.

 $\overline{\phantom{a}}$ Выбрать можно только подраздел, разделы приведены для логического разделения и удобства пользователей.

## **2.3. Описание интерфейса «Журнал шаблонов»**

### **2.3.1. Внешний вид интерфейса «Журнал шаблонов»**

На интерфейсе «Журнал шаблонов» представлена информация о шаблонах печатных форм. Журнал шаблонов

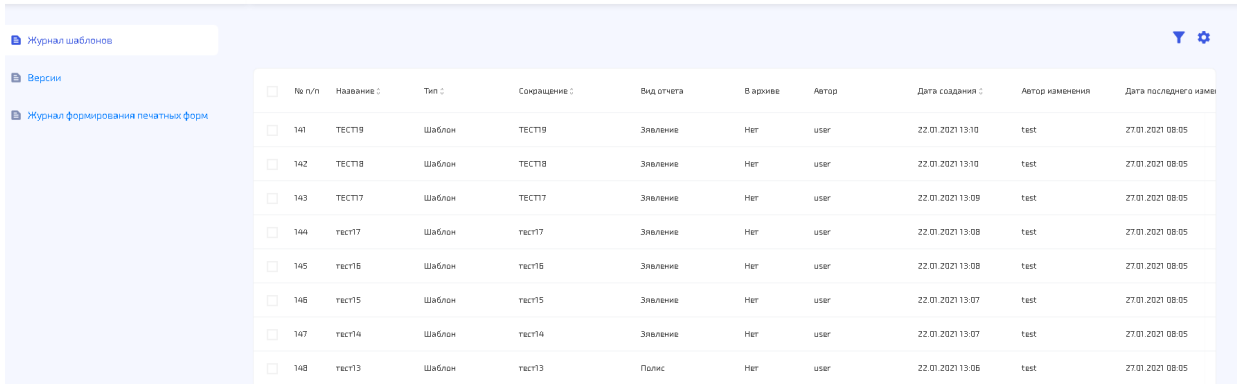

**Рисунок 2 - Интерфейс "Журнал шаблонов"**

Описание полей интерфейса «Журнал шаблонов» приведено в [Таблица 1 - Описание полей](#page-2-0)  [интерфейса "Журнал шаблонов"](#page-2-0)

<span id="page-2-0"></span>**Таблица 1 - Описание полей интерфейса "Журнал шаблонов"**

| $N_2$<br>$\Pi$ . $\Pi$ | Наименование поля    | Описание                                                                          | Тип данных                                               | Дополнительная информация                                                                                                    |  |
|------------------------|----------------------|-----------------------------------------------------------------------------------|----------------------------------------------------------|----------------------------------------------------------------------------------------------------|--|
| $\mathbf{1}$           | $N$ <sup>ρ</sup> π/π | Порядковый<br>номер                                                               | numeric                                                  | Заполняется автоматически.                                                                                                    |  |
| 2                      | Название             | Наименование<br>шаблона                                                           | varchar(250)                                             | Обязательное поле. Заполняется в результате<br>выполнения операции «Создать шаблон».<br>Можно отредактировать.                                                                                                    |  |
| 3                      | Тип                  | Тип шаблона                                                                       | Выпадающий<br>список:<br>Шаблон<br>Комплексный<br>шаблон | Обязательное поле. Заполняется в результате<br>выполнения операции «Создать шаблон».                                                                                                    |  |
| $\overline{4}$         | Сокращение           | Сокращенное<br>наименование<br>шаблона                                            | varchar(250)                                             | Обязательное поле. Заполняется в результате<br>выполнения операции «Создать шаблон».<br>Уникальное. Должно заполняться латиницей.                                                                                        |  |
| 5                      | Вид отчета           | Вид шаблона                                                                       |                                                          | Обязательное поле. Заполняется в результате<br>операции «Создать шаблон». Ссылка на<br>справочник видов документов.                                                                                                    |  |
| 6                      | В архиве             | Признак,<br>который<br>показывает,<br>находится<br>шаблон<br>B<br>архиве или нет. |                                                          | Обязательное<br>Может<br>поле.<br>принимать<br>следующие значения:<br>Да<br>Нет<br>По умолчанию должен иметь значение<br>«Нет». Принимает значение «Да», когда над<br>шаблоном выполняется операция «Убрать в<br>архив». |  |
| $7\overline{ }$        | Автор                | Автор шаблона                                                                     | varchar(250)                                             | Обязательное.<br>Заполняется в результате<br>выполнения операции «Создать шаблон» -<br>логин пользователя, вызвавший операцию.<br>Закрыто для редактирования.                                                            |  |
| 8                      | Дата создания        | Дата создания<br>шаблона                                                          | datetime                                                 | Обязательное. Заполняется в результате<br>выполнения операции «Создать шаблон» -<br>системное время создания шаблона. Закрыто<br>для редактирования.                                                                     |  |
| 9                      | Автор изменения      | Автор<br>последнего                                                               | varchar(250)                                             | Обязательное.<br>Заполняется в<br>результате<br>выполнения операции «Создать шаблон» -                                                                                                    |  |
| Версия 1.0             |                      |                                                                                   | 28.01.2021 г.                                            | Cmp. 3 us 27                                                                                                    |  |

<span id="page-3-0"></span>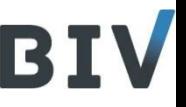

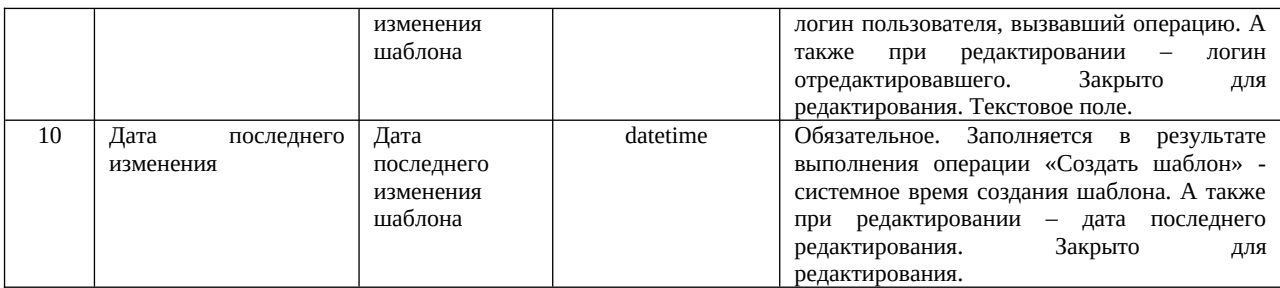

### 2.3.2. Описание операций на интерфейсе «Журнал шаблонов»

Описание видимости операций приведено Таблица 2. Таблина 2 - Описание вилимости операций на интерфейсе "Журнал шаблонов"

<span id="page-3-2"></span>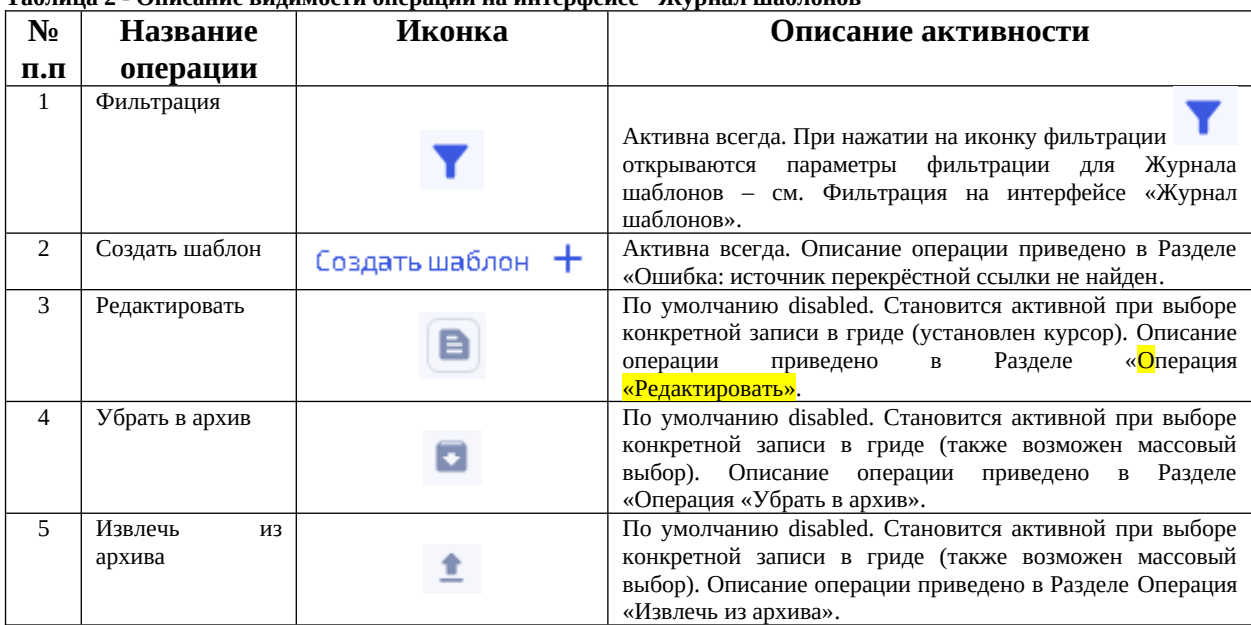

#### <span id="page-3-1"></span>Фильтрация на интерфейсе «Журнал шаблонов»

Параметры фильтрации интерфейса «Журнал шаблонов» приведены на Рисунок 3.

 $\overline{\phantom{a}}$ 

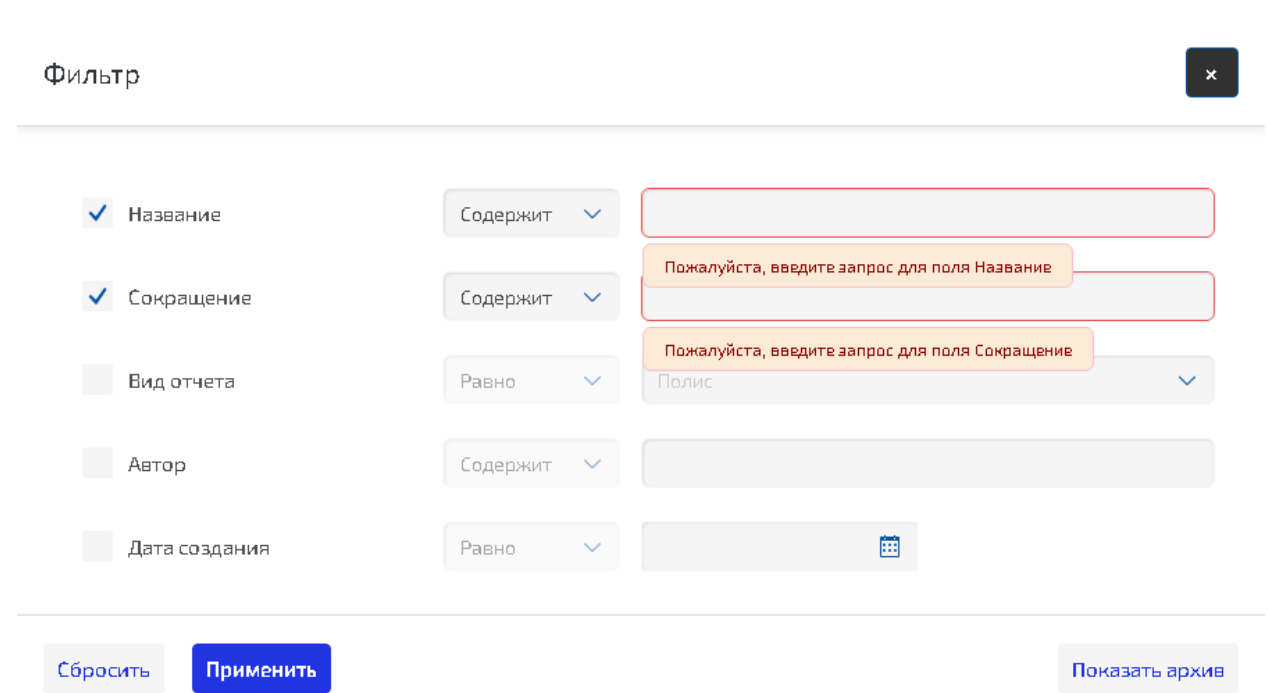

#### <span id="page-4-0"></span>**Рисунок 3 - Фильтрация на интерфейсе "Журнал шаблонов"**

Если у параметра фильтрации стоит Чек (выбран), то значение должно быть указано. Исключение составляет Чек «Показать архив» - если стоит галка, то отображаются все шаблоны, включая убранные в архив. При этом архивные шаблоны выделены цветом и у них в поле «В архиве» указано значение «Да». Если галка в параметре не стоит, то отображаются только действующие шаблоны (не архивные). Описание параметров фильтрации приведено в [Таблица 3.](#page-4-1)

| N <sub>0</sub>                              | Наименование                                 | Пояснение                                                              | Условие                                                                                           | Дополнительная                                                                                                    |  |  |
|---------------------------------------------|----------------------------------------------|------------------------------------------------------------------------|---------------------------------------------------------------------------------------------------|----------------------------------------------------------------------------------------------------|--|--|
| $\Pi$ . $\Pi$<br>$\mathbf{1}$               | параметра фильтрации<br>Наименование шаблона | Фильтрацию по полю<br>«Наименование<br>шаблона»<br>Журнала<br>шаблонов | Содержит<br>٠<br>Равно<br>٠<br>Не равно                                                           | информация<br>Текстовое поле. Мах 250<br>символов.                                                                                                    |  |  |
| $\overline{2}$                              | Сокращение                                   | Фильтрацию по полю<br>«Сокращение»<br>Журнала шаблонов                 | Содержит<br>٠<br>Равно<br>Не равно                                                                | Текстовое поле. Мах 250<br>СИМВОЛОВ.                                                                                                    |  |  |
| 3                                           | Вид отчета                                   | Фильтрация по полю<br>«Вид отчета»                                     | Равно<br>٠<br>Не равно                                                                            | Выводятся<br>значения<br>«Вид<br>справочника<br>отчета».                                                                                                    |  |  |
| 4                                           | Автор                                        | Фильтрацию по полю<br>«Автор»<br>Журнала<br>шаблонов                   | Содержит<br>٠<br>Равно<br>٠<br>Не равно<br>٠                                                      | Текстовое поле. Мах 50<br>символов.                                                                                                    |  |  |
| 5                                           | Дата создания                                | Фильтрацию по полю<br>«Дата<br>создания»<br>Журнала шаблонов           | Между<br>٠<br>Равно<br>Не равно<br>Больше<br>Больше или равно<br>Меньше<br>Меньше<br>или<br>равно | Поле<br>$\mathsf{C}$<br>календарем.<br>Также есть ручной ввод<br>по маске DD.MM.YYYY<br>HH:MM                                                                        |  |  |
| 6                                           | Отображать архивные                          | отображения<br>Признак<br>шаблонов<br>на<br>интерфейсе.                | Чек                                                                                               | флага<br>При установке<br>«Отображать архивные»<br>шаблоны, у которых в<br>поле «В архиве» указано<br>значение<br>«Да»<br>отображаются<br>на<br>интерфейсе.<br>Такие |  |  |
| Версия 1.0<br>28.01.2021 г.<br>Cmp. 5 us 27 |                                              |                                                                        |                                                                                                   |                                                                                                    |  |  |

<span id="page-4-1"></span>**Таблица 3 - Описание параметров фильтрации на UI "Журнал шаблонов"**

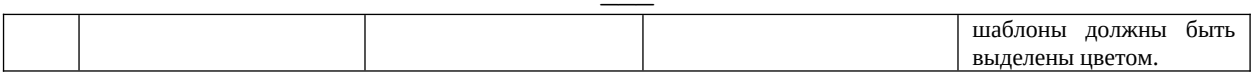

#### Описание операторов сравнения:

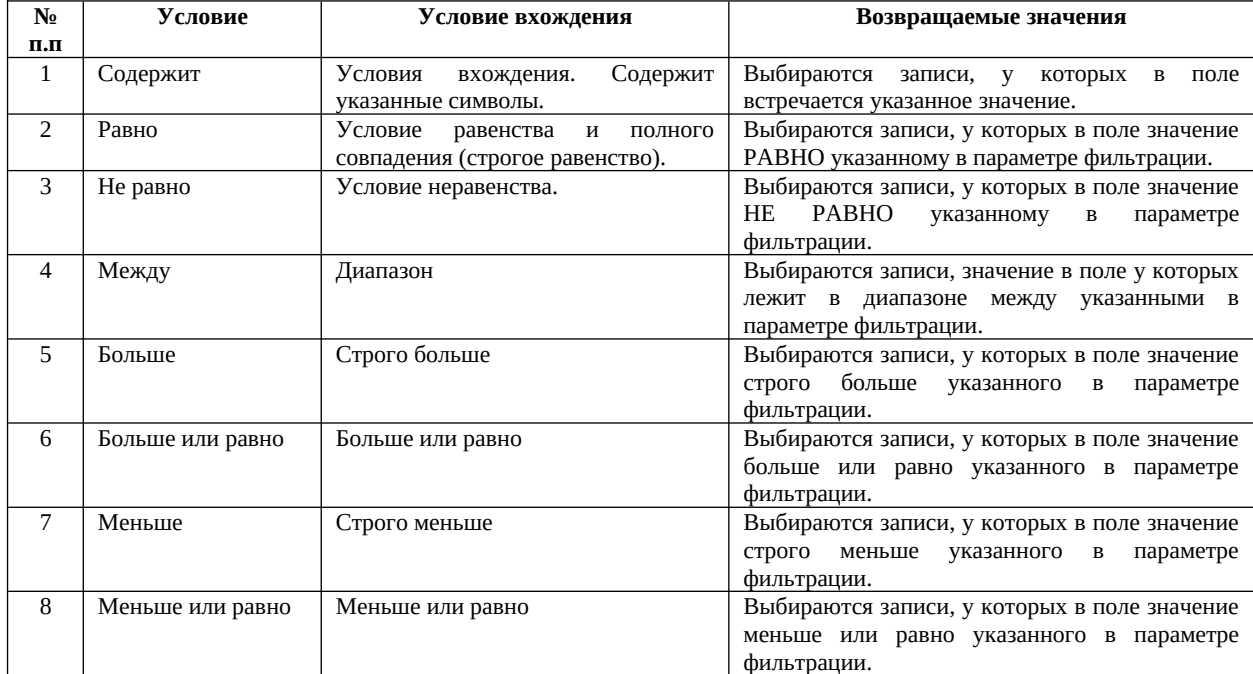

#### Операция «Создать шаблон»

Операция вызывается из панели операций при нажатии на иконку операции представлена на Рисунок 4.

Создать шаблон

Форма

#### Создать шаблон

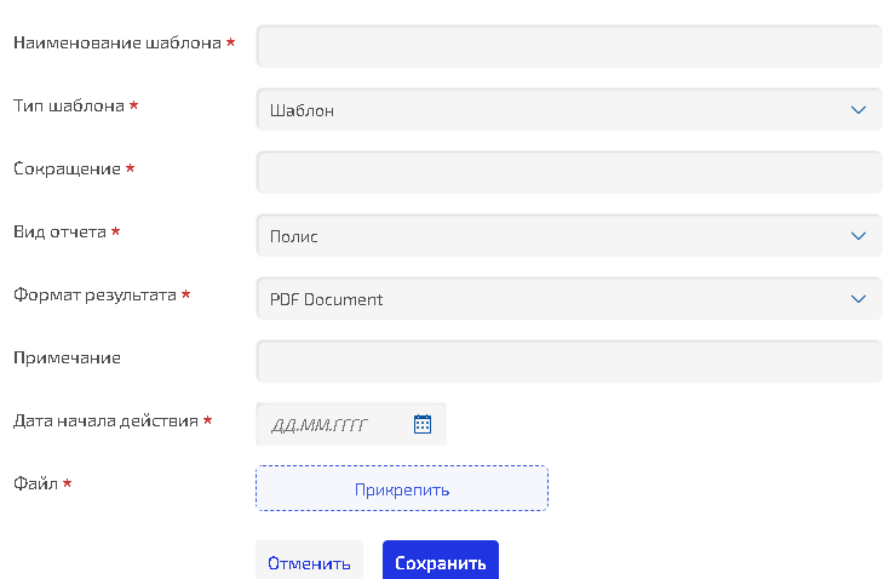

<span id="page-5-0"></span>Рисунок 4 - Форма операции "Создать шаблон"

При создании шаблона автоматически создается его ПЕРВАЯ мажорная и минорная версии в интерфейсе «Версии».

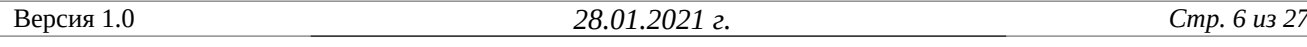

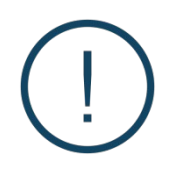

Для каждого действия в МП (операции, применение фильтрации, открытие интерфейса и т.д.) установлен таймаут по умолчанию 300000мс (5 мин)

При создании шаблона атрибут «В архиве» имеет значение по умолчанию (Нет).

Описание параметров операции и основные правила заполнения приведены в Таблица 4.

<span id="page-6-1"></span>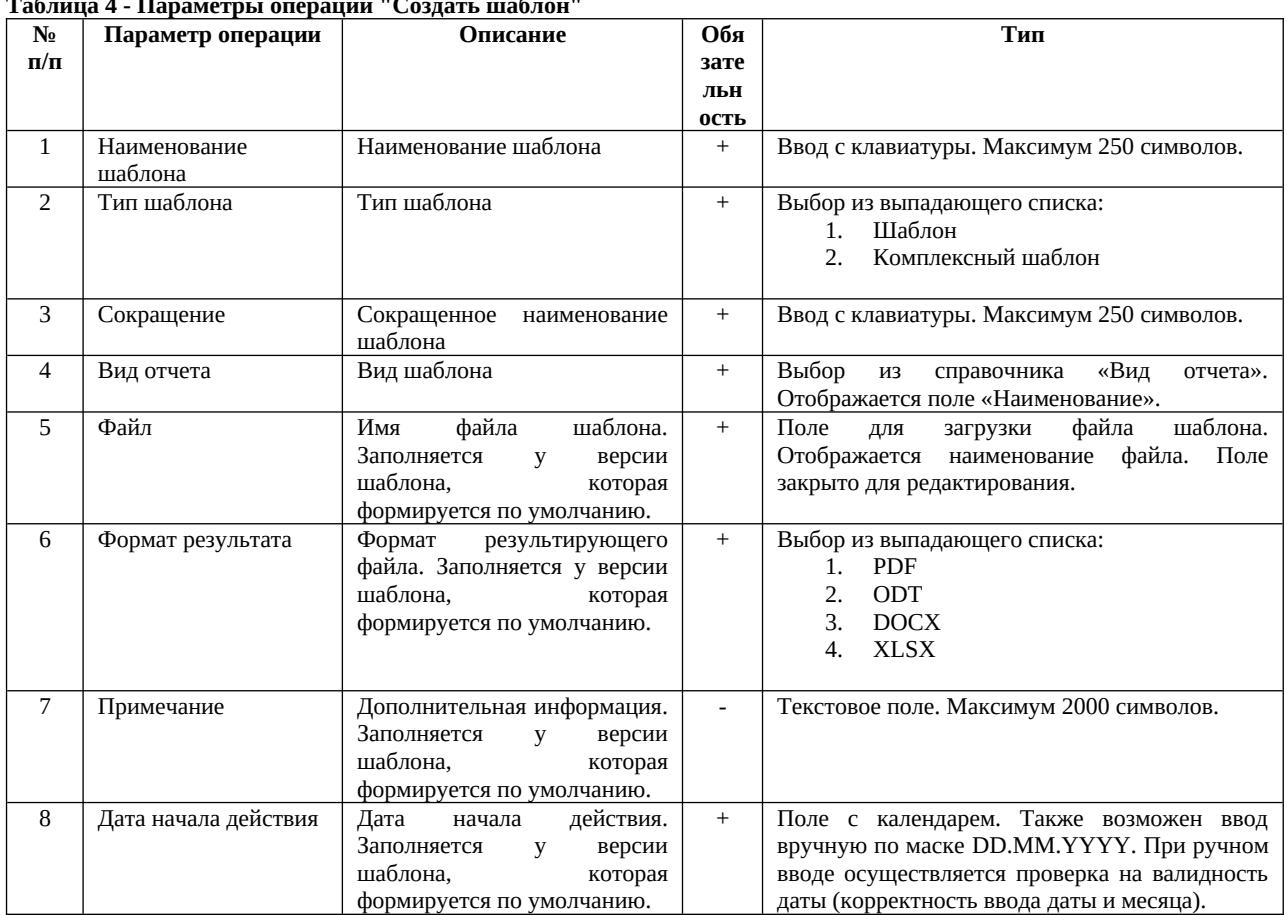

Обязательные для заполнения поля отмечены звездочкой. Если все обязательные поля заполнены, то кнопка «Сохранить» становится активна, иначе она не активна.

#### <span id="page-6-0"></span>Операция «Редактировать»

Данные шаблона можно отредактировать. Для этого встаньте курсором на необходимый шаблон

(чек) и нажмите на иконку операции «Редактировать»

Открывается Карточка шаблона (форма), в которой открыто для редактирования поле «Наименование шаблона».

Карточка шаблона приведена на Рисунок 5.

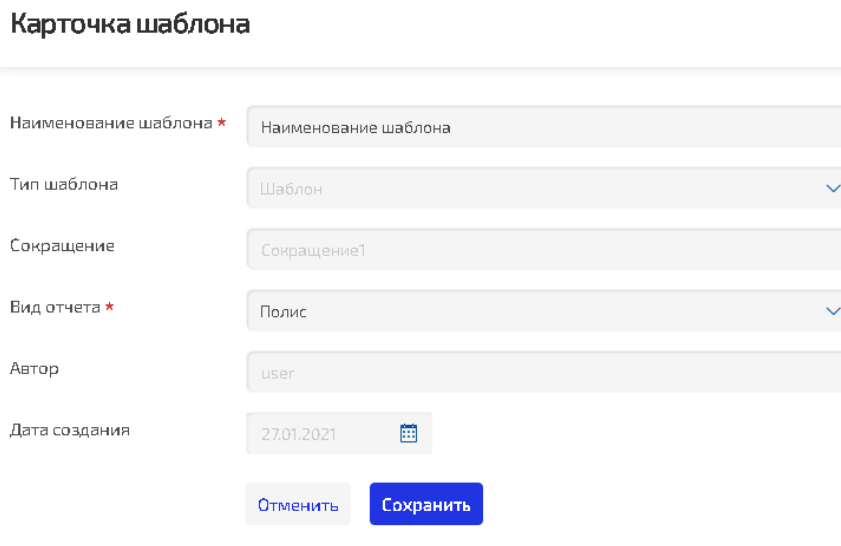

<span id="page-7-2"></span>Рисунок 5 - Форма Карточки шаблона

Описание полей Карточки шаблона приведено в Таблица 5. **Таблина 5 – Описание полей Карточки шаблона** 

<span id="page-7-3"></span>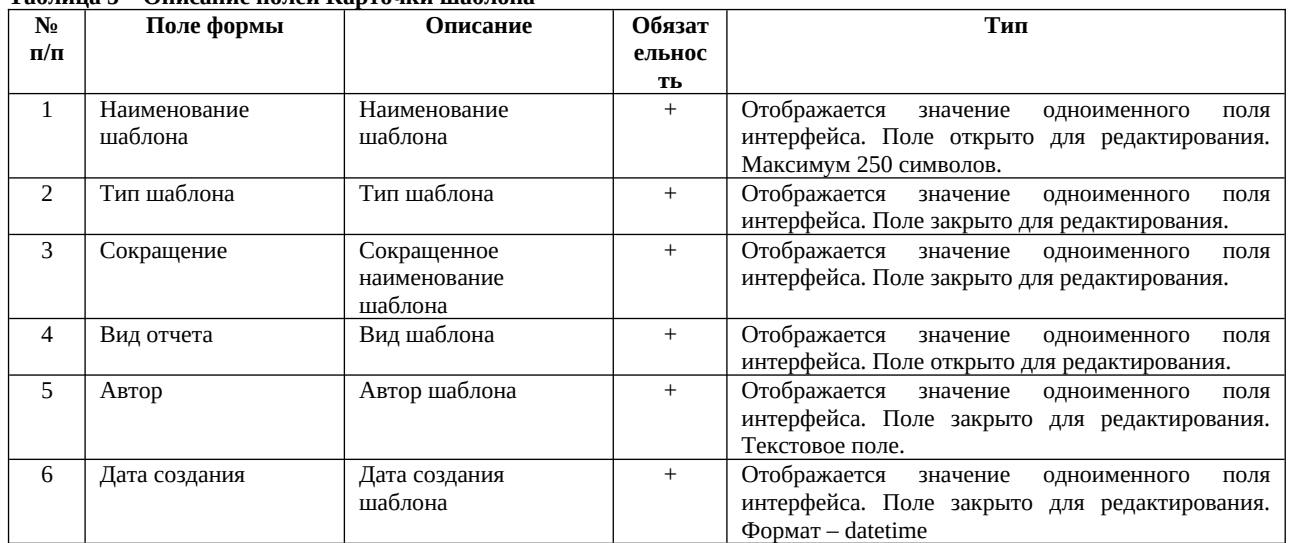

Обязательные для заполнения поля отмечены звездочкой. Если все обязательные поля заполнены, то кнопка «Сохранить» становится активна, иначе она не активна.

#### <span id="page-7-1"></span>Операция «Убрать в архив»

Неиспользуемые шаблоны можно убрать в архив, чтобы не перегружать журнал и не усложнять поиск. Для того чтобы убрать шаблон в архив, выполните следующие действия:

- 1. Найдите необходимый вам шаблон и встаньте на него курсором (поставьте чек);
- 2. На панели операций нажмите на иконку «Убрать в архив»
- 3. У таких шаблонов значение в поле «В архиве» меняется на «Да» (если данная операция выполняется над шаблоном, который уже находится в архиве («В архиве» = «Да»), то ничего не происходит, т.е. шаблон остается архивным).

#### <span id="page-7-0"></span>Операция «Извлечь из архива»

Шаблон можно извлечь из архива. Для этого выполните следующие действия:

Показать архив

- 1. В параметрах фильтрации выберите параметр «Показать архив» При этом на интерфейсе будут отображены все шаблоны, у которых в поле «В архиве» указано значение «Да». Такие шаблоны выделены цветом.
- 2. Найдите необходимый вам шаблон или встаньте на него курсором (поставьте чек);
- 3. На панели операций нажмите на иконку «Извлечь из апхива»
- 4. У таких шаблонов значение в поле «В архиве» меняется на «Нет» (если данная операция выполняется над шаблоном, который не находится в архиве («В архиве» = «Нет»), то ничего не происходит и значение в поле не меняется).

### 2.3.3. Массовый выбор

Реализована возможность массового выбора для некоторых операций. Например, операции «Убрать в архив» и «Извлечь из архива». У записи в гриде есть чекбокс, с помощью которого можно выбрать несколько документов и выполнить операцию.

### 2.3.4. Пагинация

На интерфейсе реализована пагинация (постраничный вывод информации). По умолчанию на каждой странице выводится по 20 строк. Можно выбрать количество строк для вывода (20, 50, 100)

 $\mathcal{P}$ Ы  $\overline{u}_i$ Строк на странице 20

### 2.3.5. Сортировка

На интерфейсе есть возможность сортировки данных по любому столбцу. Для этого щелкните на наименование столбца:

- 1. Один щелчок по наименованию поля сортировка по возрастанию от А к Я;
- $\mathcal{P}$ Второй щелчок по наименованию поля – сортировка по убыванию от Я к А;
- 3. Третий щелчок по наименованию поля снимает сортировку, т.е. данные будут упорядочены по умолчанию, т.е. по максимальной дате создания шаблона.

#### Работа с версиями шаблонов  $2.4.$

При формировании шаблона автоматически формируется первая мажорная и минорная версии (при этом первая мажорная версия равна первой минорной). Последующие версии формируются через операцию «Создать версию».

Основной принцип, который используется при ведении версионности в МП - это принцип разделения на мажорные и минорные версии. Мажорная версия – это версия шаблона с предметной точки зрения (например, добавлен новый раздел или приложение), а минорные версии – это так называемые «технические» версии (исправление ошибок, внесение нерегламентированных доработок и т.д.), т.е. версии, не затрагивающие предметную ориентацию шаблона.

1. Для создания новой мажорной версии шаблона необходимо выполнить операцию «Создать версию»

. Минорные версии формируются следующим образом: выгрузите шаблон на диск с помощью

операции «Выгрузить шаблон»

и внесите необходимые доработки. Сохраните изменения.

Версия 1.0

2. Затем в интерфейсе версии выберите строку с дорабатываемой версии и выполните операцию

«Загрузить шаблон» • При этом в рамках мажорной версии будет создана новая минорная версия.

### 2.4.1. Описание полей интерфейса «Версии»

Интерфейс «Версии» представляет собой грид с данными о версиях и панель операций. Описание интерфейса приведено на Рисунок 6.

Версии

| <b>В</b> Журнал шаблонов                   |          |                      |                 |                       |                                            |                      |                                      |       | Y O              |
|--------------------------------------------|----------|----------------------|-----------------|-----------------------|--------------------------------------------|----------------------|--------------------------------------|-------|------------------|
| В Версии                                   | Версия : | Дата начала действия | Имя файла :     | Сокращение :          | Примечание                                 | Формат результата    | Имя шаблона :                        | Aerop | Дата создания    |
| <b>В Журнал формирования печатных форм</b> | 1,001    | 26.01.2021           | ntcn1.docx      | 16777                 | 16                                         | PDF Document         | 16777                                |       | 自主平主区自           |
|                                            | 4.003    | 27.01.2021           | test1.odt       | fff                   | Представьте, что вы вносите изл            | <b>DOCX Document</b> | fff                                  | user  | 26.01.202112:33  |
|                                            | 4.002    | 26.01.2021           | ntent.docx      | fff                   | 123456789123456789012345678                | <b>DOCX Document</b> | fff.                                 | user  | 26.01.2021 11:53 |
|                                            | 4.001    | 26.01.2021           | ntent.docx      | fff                   | 123456789123456789012345678                | DOCX Document        | fff                                  | user  | 26.01.2021 11:53 |
|                                            | 3.001    | 26.01.2021           | nten1.docx      | fff                   |                                            | DOCX Document        | fff                                  | user  | 26.01.202111:50  |
|                                            | 2.001    | 26.01.2021           | ntent.docx      | fff                   | 3. Формат результирующего фаі PDF Document |                      | fff                                  | user  | 26.01.202111:36  |
|                                            | 1,002    | 26.01.2021           | nten1.docx      | fff                   |                                            | DOCX Document        | fff                                  | user  | 26.01.2021 11:34 |
|                                            | 6.002    | 26.01.2021           | HaODTeDOCX.docx | "Журнал шаблонов Верс |                                            | DOCX Document        | 1236 Журнал шаблонов Версии Жуј изег |       | 26.01.2021 11:33 |
|                                            | 3.001    | 13.01.2021           | test1.odt       | 123vw                 |                                            | PDF Document         | 123                                  | user  | 26.01.202111:14  |
|                                            | 6.001    | 27.01.2021           | HaODTeDOCX.docx | "Журнал шаблонов Верс |                                            | <b>PDF Document</b>  | 1236 Журнал шаблонов Версии Жут изег |       | 26.01.2021 11:13 |

<span id="page-9-1"></span>Рисунок 6 - Интерфейс «Версии»

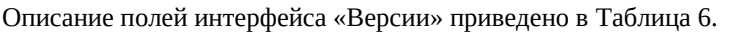

<span id="page-9-0"></span>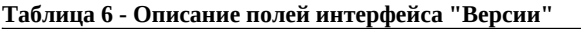

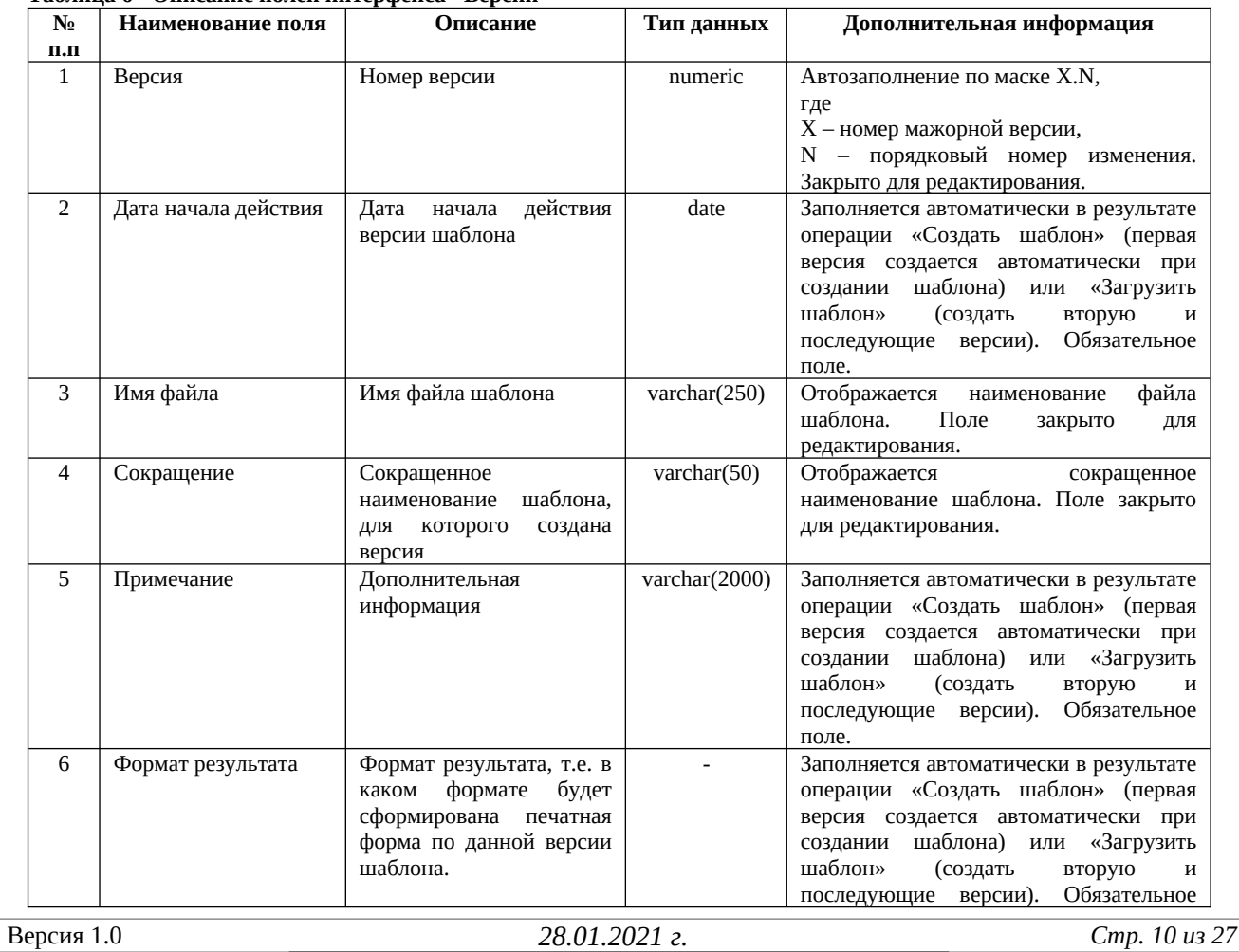

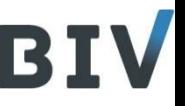

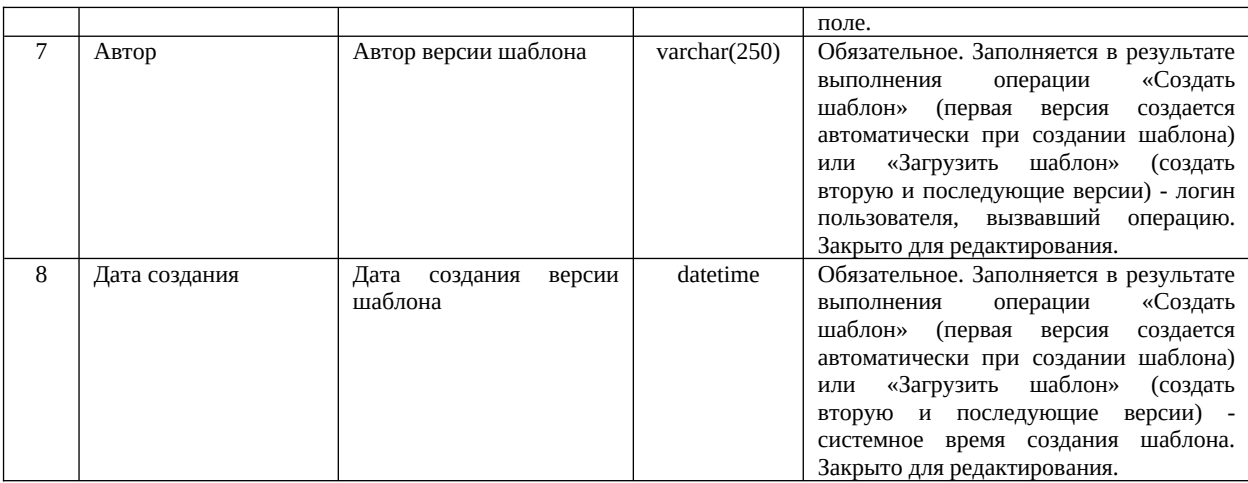

### <span id="page-10-3"></span><span id="page-10-2"></span>2.4.2. Описание операций на интерфейсе «Версии»

Описание видимости операций приведено в Таблица 7. Таблина 7 – Описание вилимости операний на интерфейсе «Версии»

<span id="page-10-5"></span>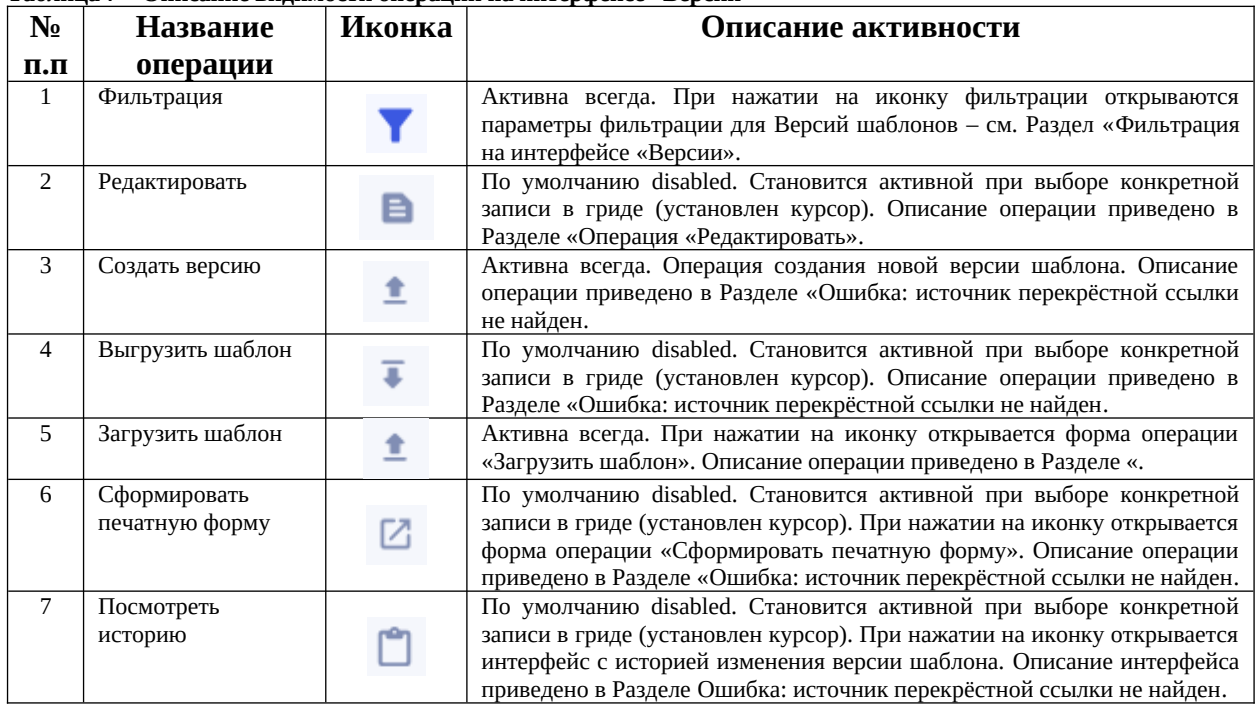

### <span id="page-10-4"></span><span id="page-10-1"></span><span id="page-10-0"></span>Фильтрация на интерфейсе «Версии»

При клике на иконке фильтрации открываются параметры. Параметры фильтрации приведены на Рисунок 7.

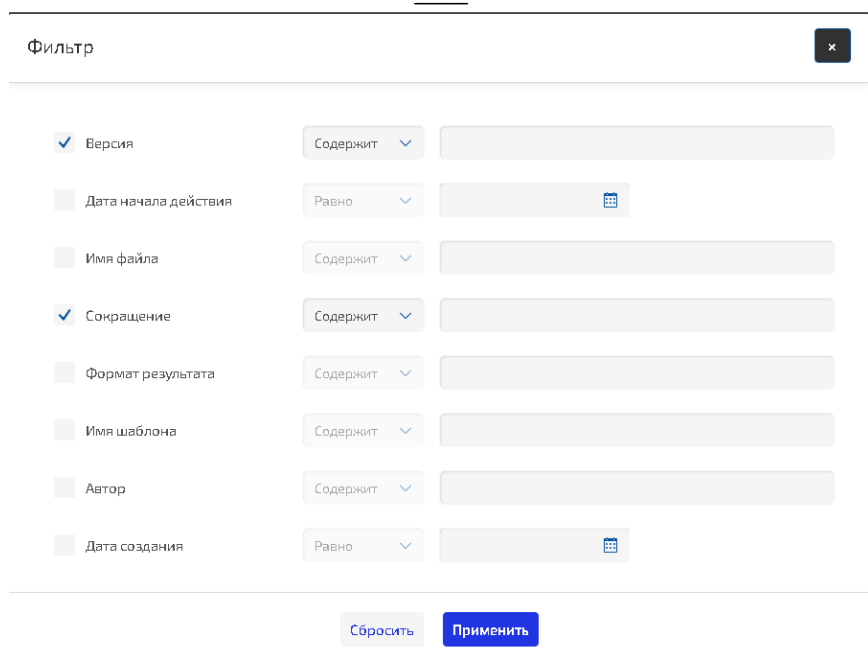

<span id="page-11-0"></span>Рисунок 7 - Фильтрация на интерфейсе "Версии"

Если у параметра фильтрации стоит Чек (выбран), то значение должно быть указано. Описание параметров фильтрации приведено в Таблица 8.  $\sim$ 

<span id="page-11-1"></span>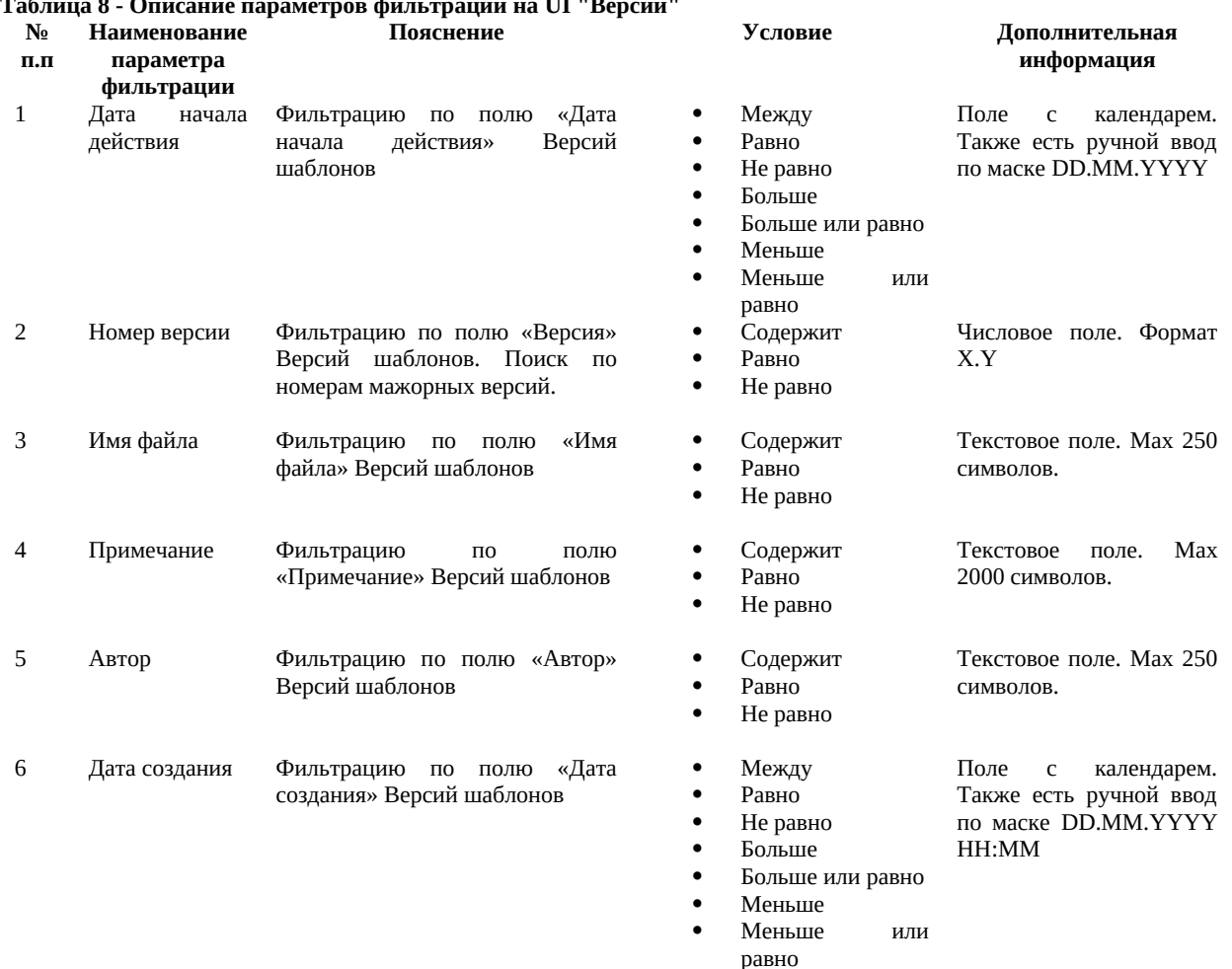

#### <span id="page-12-0"></span>Операция «Редактировать»

Данные версии шаблона можно отредактировать. Для выберите необходимую запись и нажмите на

иконку операции «Редактировать»

Если ни одна запись не выбрана, то операция недоступна.

Открывается Карточка версии шаблона (форма), в которой открыты для редактирования поля «Дата начала действия», «Примечание».

Форма карточки шаблона приведена на Рисунок 8.

Карточка версии шаблона

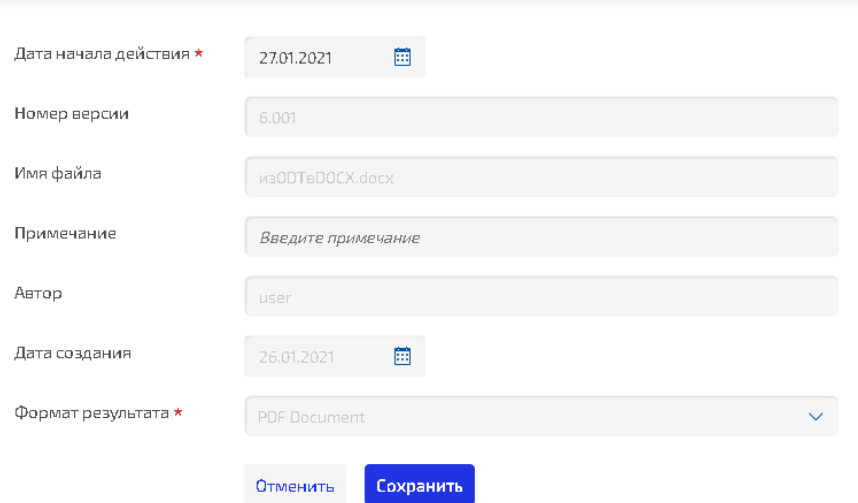

<span id="page-12-2"></span>Рисунок 8 - Форма Карточки Версии шаблона

<span id="page-12-1"></span>

| Описание полей Карточки шаблона приведено в Таблица 9. |  |
|--------------------------------------------------------|--|
| Таблица 9 – Описание полей Карточки шаблона            |  |

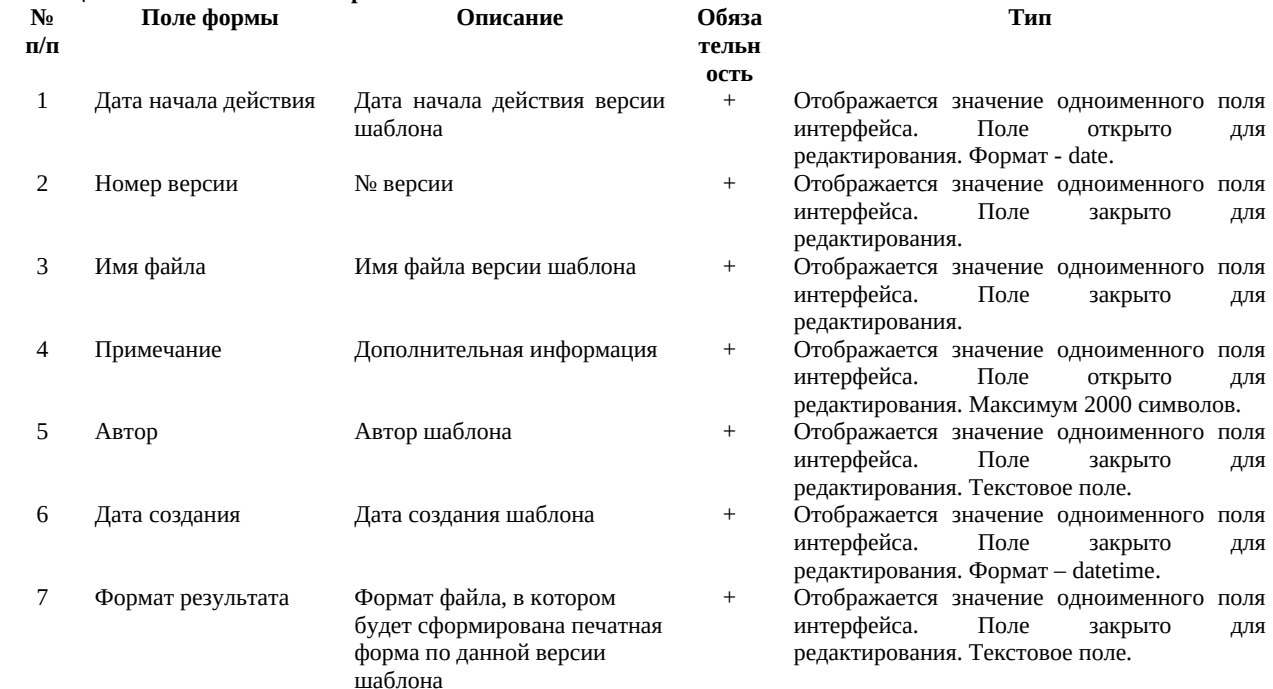

Обязательные для заполнения поля отмечены звездочкой. Если все обязательные поля заполнены, то кнопка «Сохранить» становится активна, иначе она не активна.

#### Операция «Создать версию»

При клике на иконке операции Рисунок 9.

открывается форма операции, которая представлена на

#### Создать версию

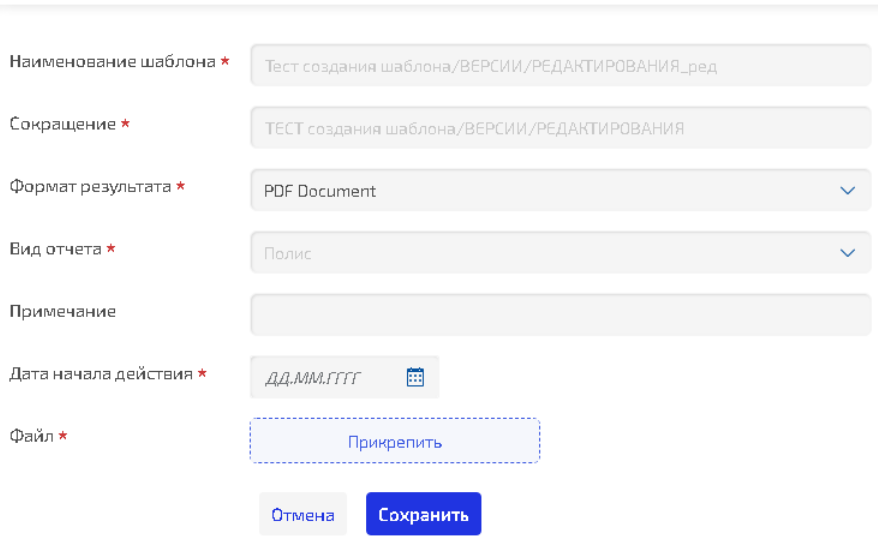

<span id="page-13-1"></span>Рисунок 9 - Форма операции "Создать версию"

Описание параметров операции и основные правила заполнения приведены в Таблица 10. Табли

<span id="page-13-0"></span>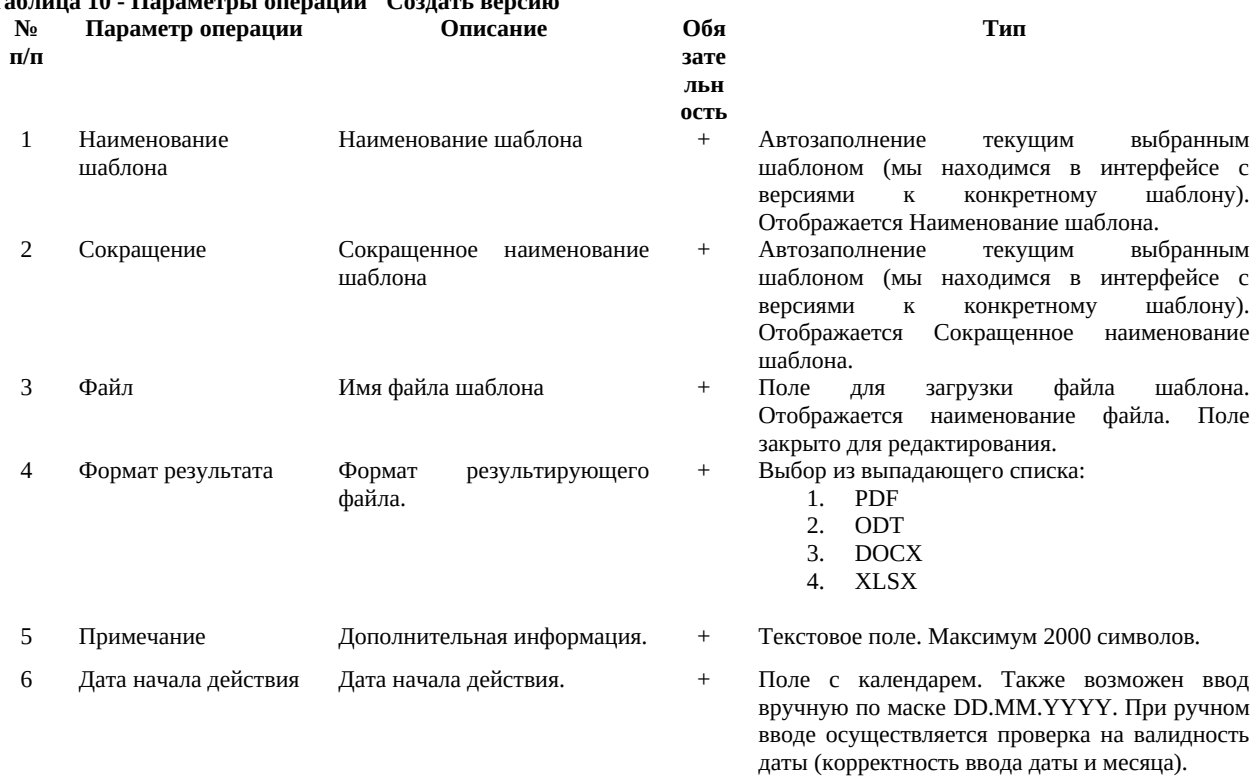

Обязательные для заполнения поля отмечены звездочкой. Если все обязательные поля заполнены, то кнопка «Сохранить» становится активна, иначе она не активна.

 $\overline{\phantom{a}}$ 

#### **Операция «Выгрузить шаблон»**

Шаблон можно выгрузить в файл и сохранить на диск для редактирования. Для этого необходимо

выбрать версию (встать курсором) и нажать на иконку операции «Выгрузить шаблон» . Шаблон автоматически выгрузится в папку Загрузок текущего пользователя ОС.

#### **Операция «Загрузить шаблон»**

После того, как пользователь отредактировал шаблон (документ), его необходимо загрузить к версии шаблона. Для этого на интерфейсе «Версии» конкретного шаблона необходимо найти версию, в

которой производились доработки, и нажать на иконку операции «Загрузить шаблон»  $\blacksquare$ . В результате данной операции изменения зафиксируются в истории изменений.

Форма операции «Загрузить шаблон» представлена на [Рисунок 10.](#page-14-1)

### Загрузить шаблон

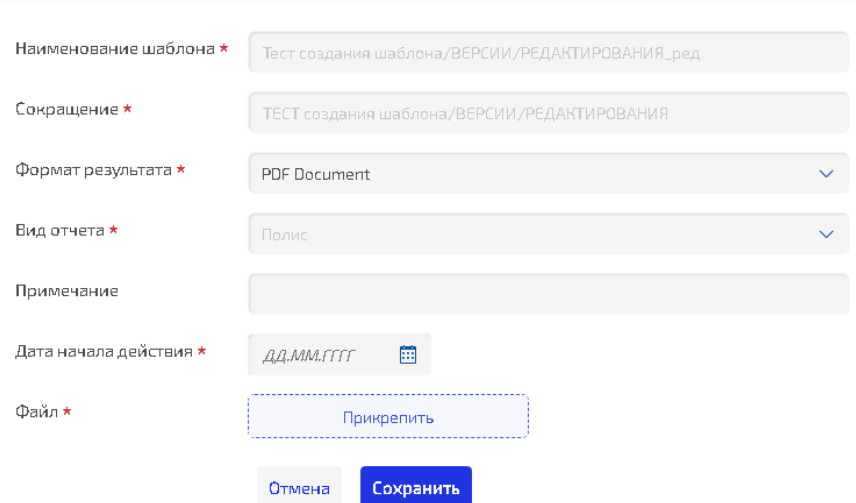

#### <span id="page-14-1"></span>**Рисунок 10 - Форма операции "Загрузить шаблон"**

<span id="page-14-0"></span>Описание параметров операции и основные правила заполнения приведены в [Таблица 11](#page-14-0). **Таблица 11 - Параметры операции "Загрузить шаблон"**

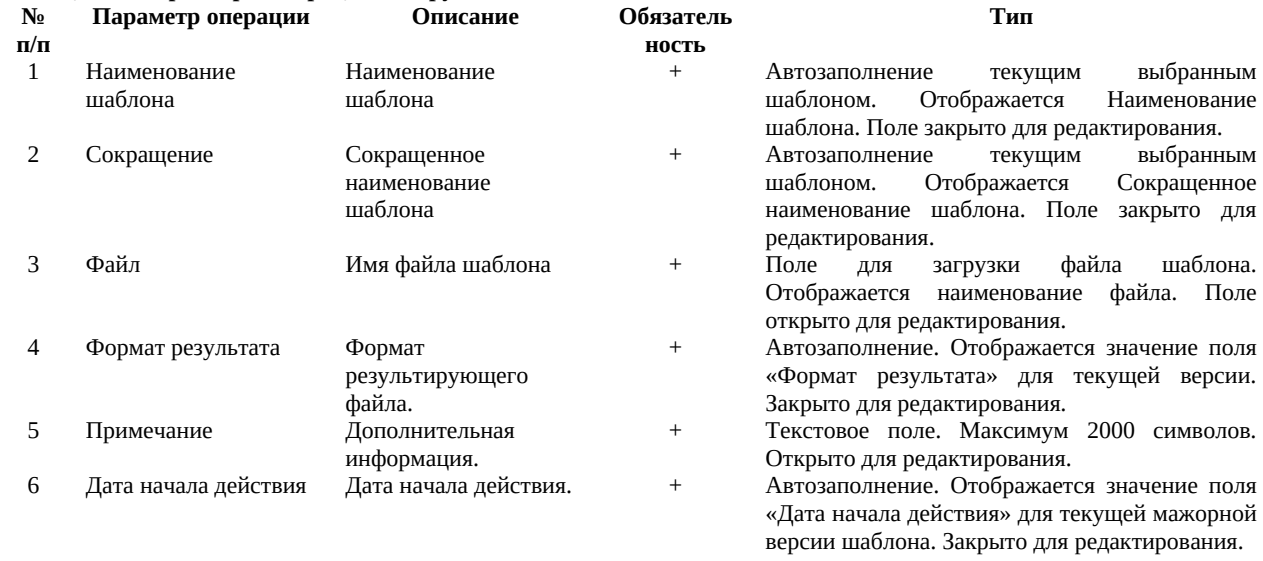

Обязательные для заполнения поля отмечены звездочкой. Если все обязательные поля заполнены, то кнопка «Сохранить» становится активна, иначе она не активна.

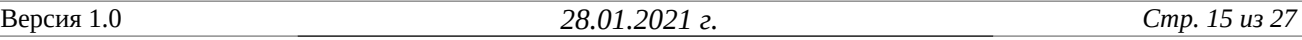

#### Операция «Сформировать печатную форму»

При клике на иконке операции и открывается форма операции, которая представлена на Рисунок 11.

#### Сформировать печатную форму

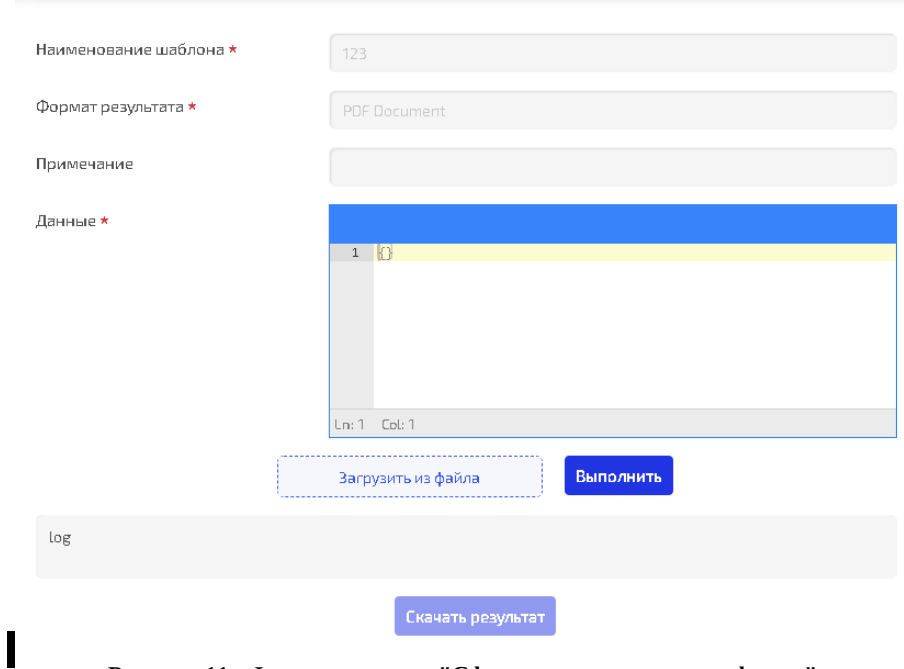

<span id="page-15-1"></span>Рисунок 11 - Форма операции "Сформировать печатную форму"

Описание параметров операции и основные правила заполнения приведены в Таблица 12. Таблица 12 - Параметры операции "Сформировать печатную форму"

<span id="page-15-0"></span>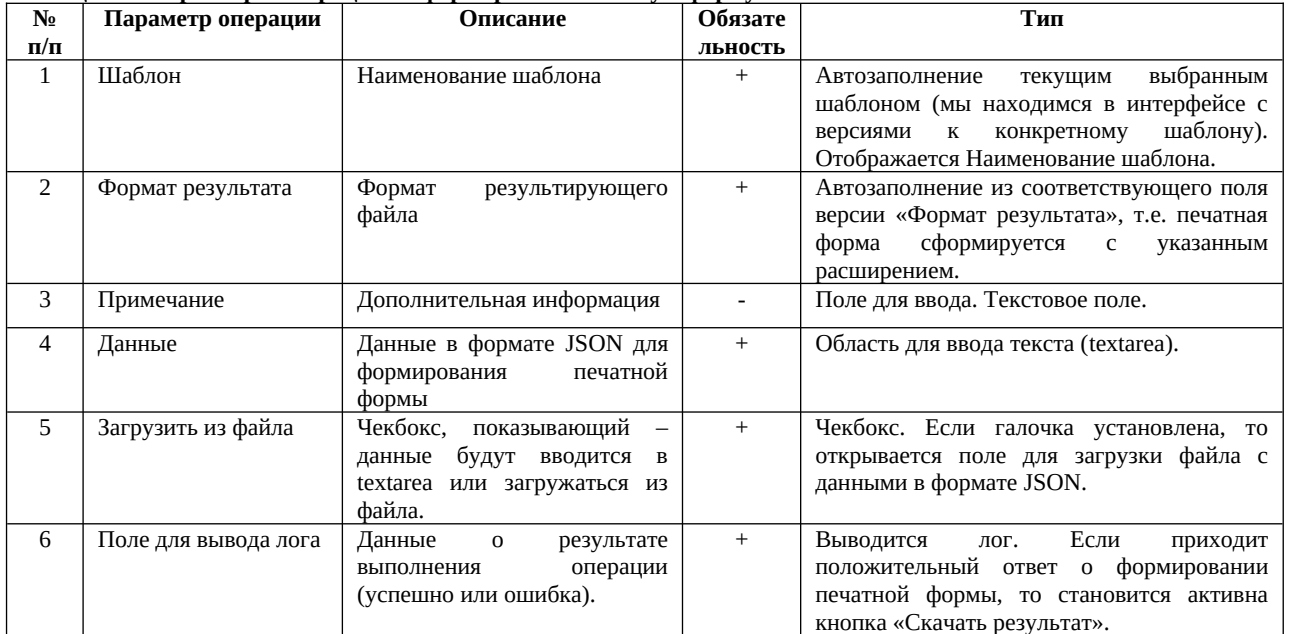

Обязательные для заполнения поля отмечены звездочкой. Если все обязательные поля заполнены, то кнопка «Сохранить» становится активна, иначе она не активна.

### Операция «Посмотреть историю»

По версии шаблона можно посмотреть историю изменений. Для этого необходимо выбрать версию

шаблона и нажать на иконку «Посмотреть историю»

Откроется модельная форма, представляющая собой журнал версий шаблонов, отфильтрованная по шаблону и мажорной версии. Интерфейс журнала, содержащий историю изменения версий, представлен на Рисунок 12.

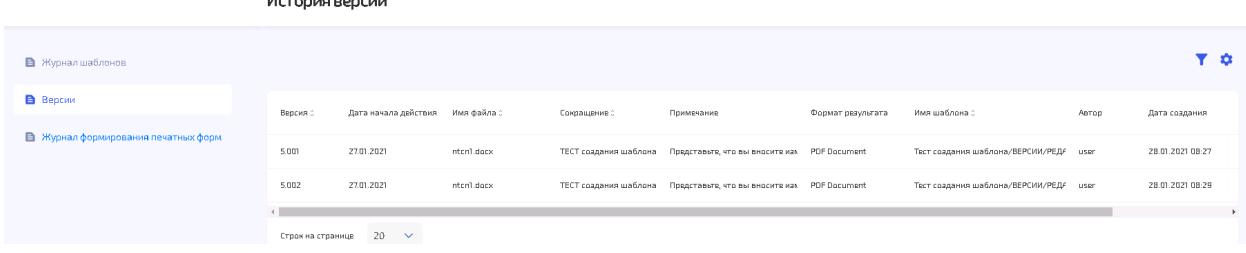

#### <span id="page-16-1"></span>Рисунок 12 - Журнал изменений версии шаблона

<span id="page-16-0"></span>Описание полей журнала приведено в Таблица 13. Таблица 13 - Описание полей интерфейса "История изменений"

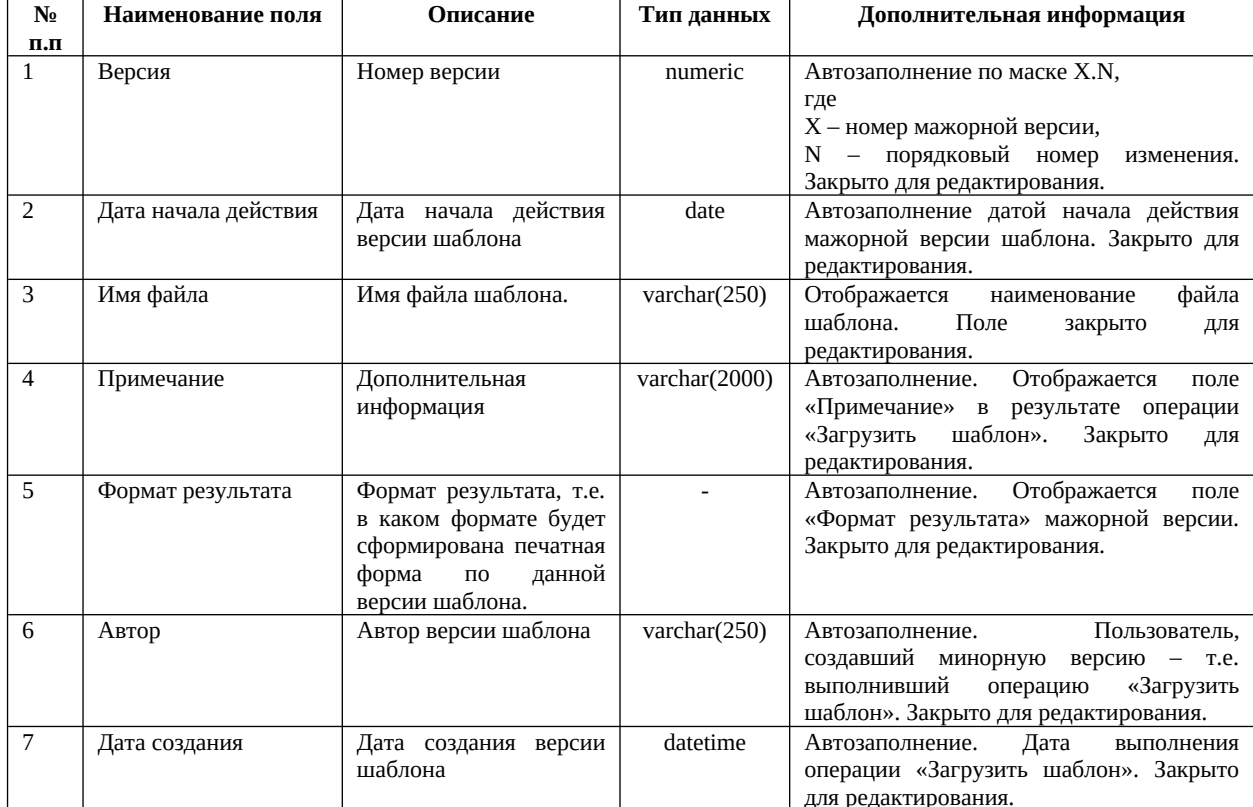

#### Фильтрация на интерфейсе «История изменений»

Описание параметров фильтрации приведено в Таблица 8.

Таблица 14 - Описание параметров фильтрации на UI "История изменений"

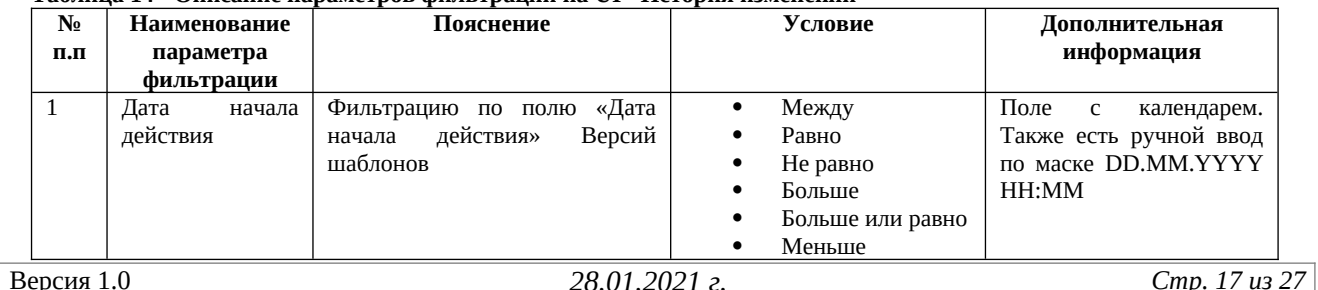

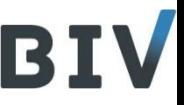

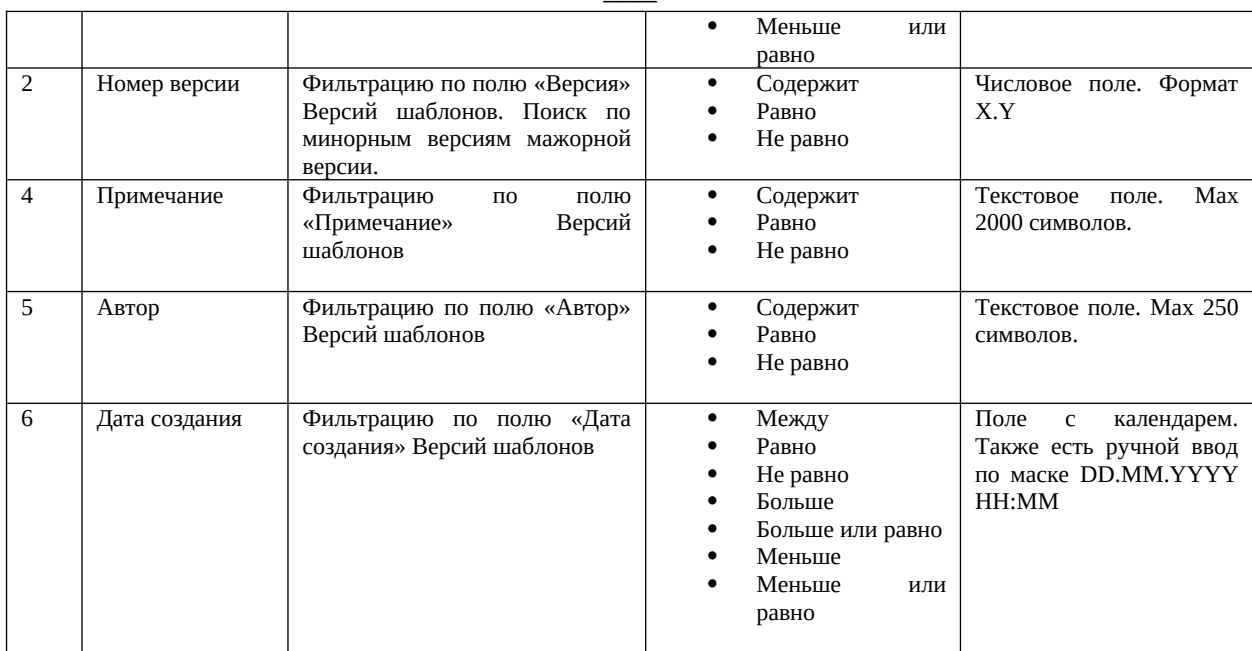

#### Операции на интерфейсе «История изменений»

Операции на интерфейсе «История изменений»: «Выгрузить шаблон» и «Создать печатную форму» - такие же, как на интерфейсе «Версии». Отличие состоит в том, что операция выполняется над минорной версии шаблона.

#### Пагинация

На интерфейсе реализована пагинация (постраничный вывод информации). По умолчанию на каждой странице выводится по 20 строк. Можно выбрать количество строк для вывода (20, 50, 100)

#### Сортировка

На интерфейсе есть возможность сортировки данных по любому столбцу. Для этого щелкните на наименование столбца:

- 1. Один щелчок по наименованию поля сортировка по возрастанию от А к Я;
- 2. Второй щелчок по наименованию поля сортировка по убыванию от Я к А;
- 3. Третий щелчок по наименованию поля снимает сортировку, т.е. данные будут упорядочены по умолчанию, т.е. по максимальной дате создания.

#### $2.5.$ Тестирование печатной формы

#### $2.5.1.$  Описание полей интерфейса «Журнал формирования

#### печатных форм»

Страница Журнала формирования печатных форм представляет собой грид с данными о сформированных печатных формах и панель операций.

Интерфейс Журнала формирования печатных форм приведен на Рисунок 13Рисунок 13.

 $\overline{\phantom{a}}$ 

#### Журнал формирования печатных форм

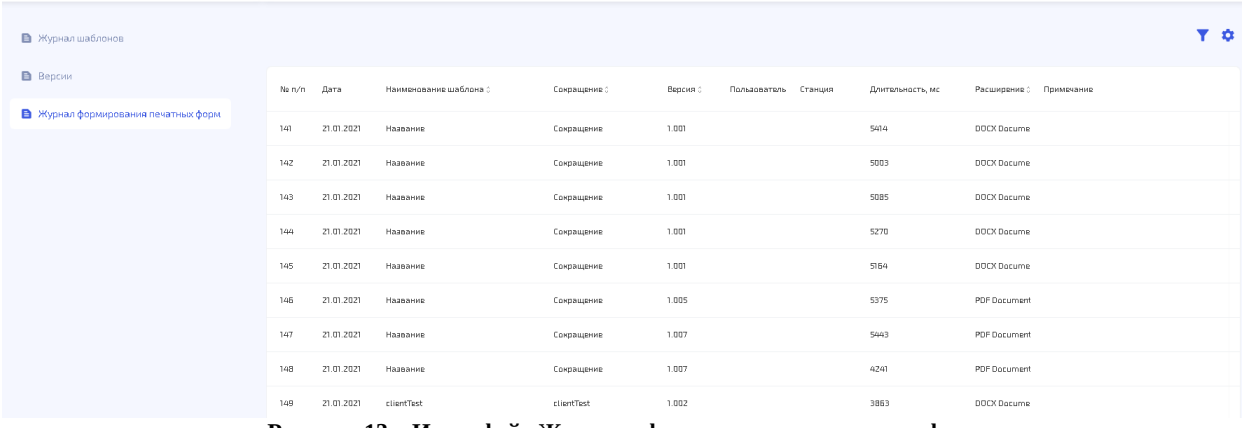

<span id="page-18-0"></span>**Рисунок 13 – Интерфейс Журнала формирования печатных форм**

#### Описание полей интерфейса «Журнал шаблонов» приведено в [Таблица 15](#page-18-1). **Таблица 15 - Описание полей интерфейса "Журнал формирования печатных форм"**

<span id="page-18-1"></span>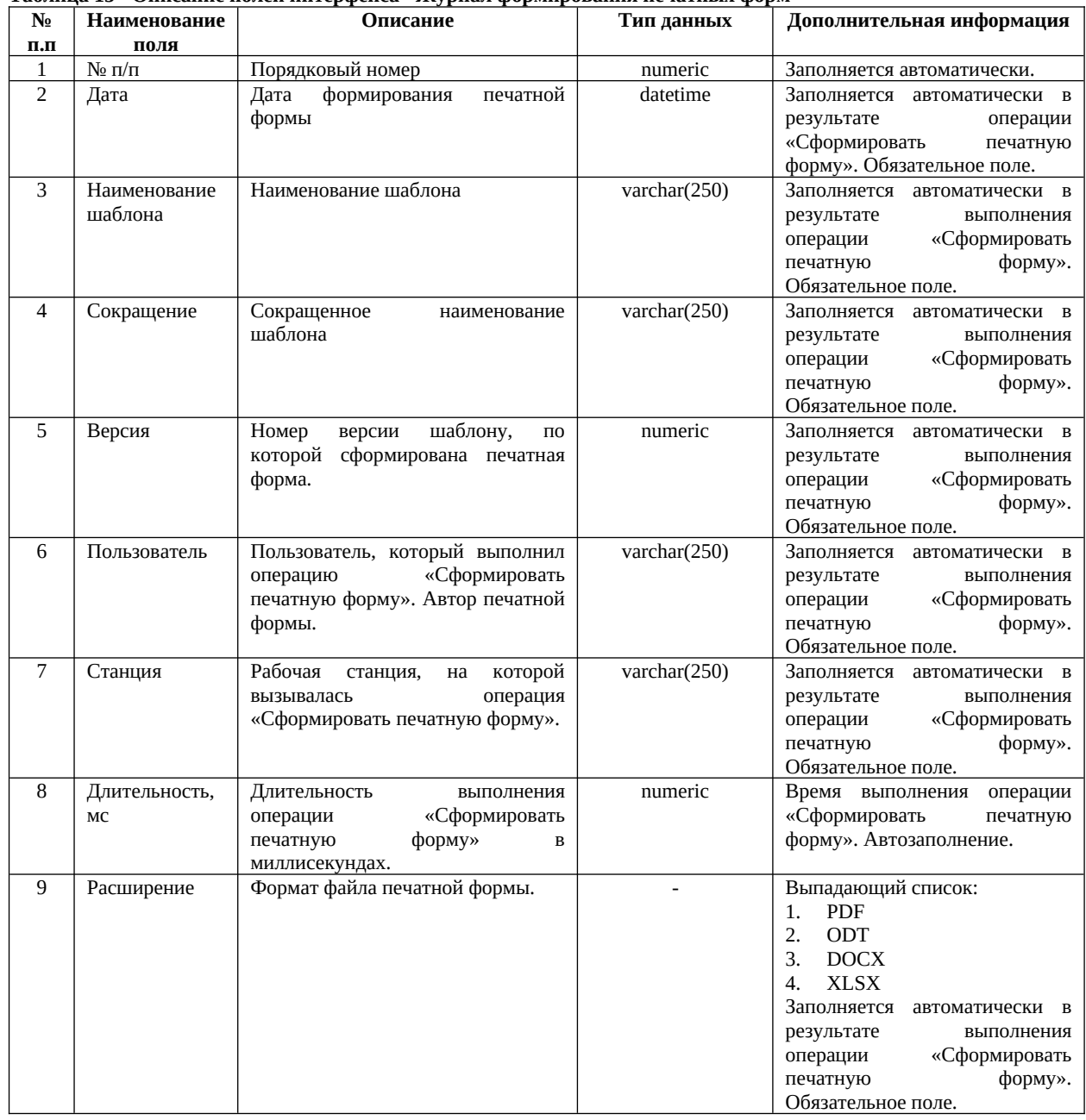

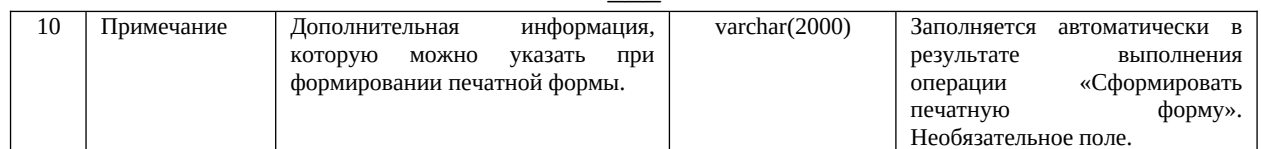

### 2.5.2. Описание операций на интерфейсе «Журнал формирования

### печатных форм»

<span id="page-19-4"></span>Описание видимости операций приведено в Таблица 16. Таблица 16 - Описание видимости операций на интерфейсе "Журнал формирования печатных форм"

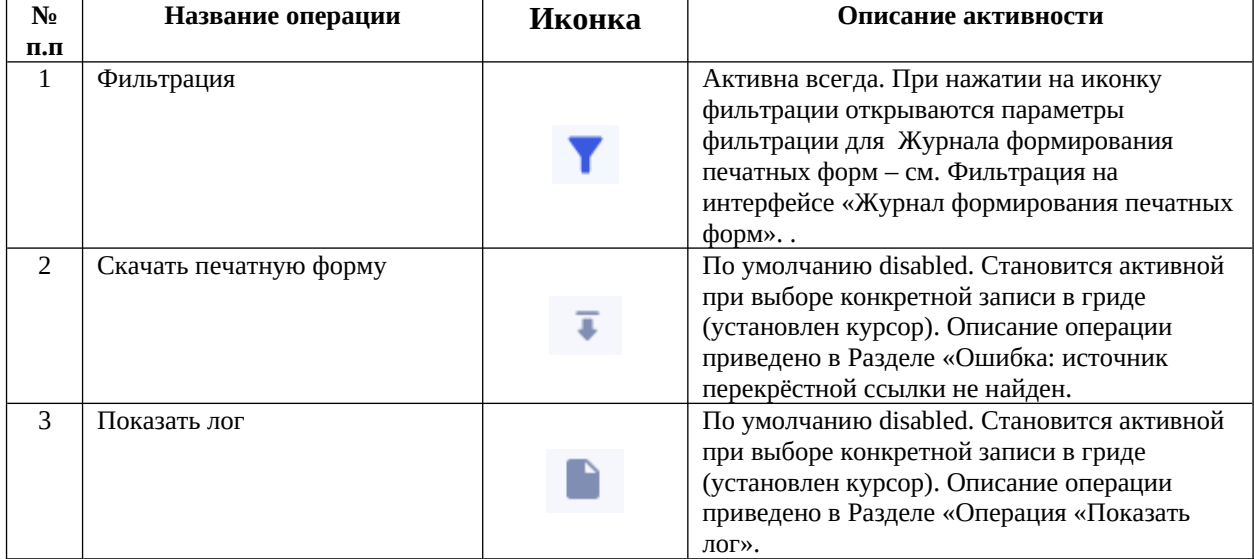

#### <span id="page-19-3"></span>Фильтрация на интерфейсе «Журнал формирования печатных форм»

При выборе в основном меню пункта «Журнал формирования печатных форм» открываются параметры фильтрации. Параметры фильтрации приведены на Рисунок 14Ошибка: источник перекрёстной ссылки не найден.

<span id="page-19-2"></span><span id="page-19-0"></span>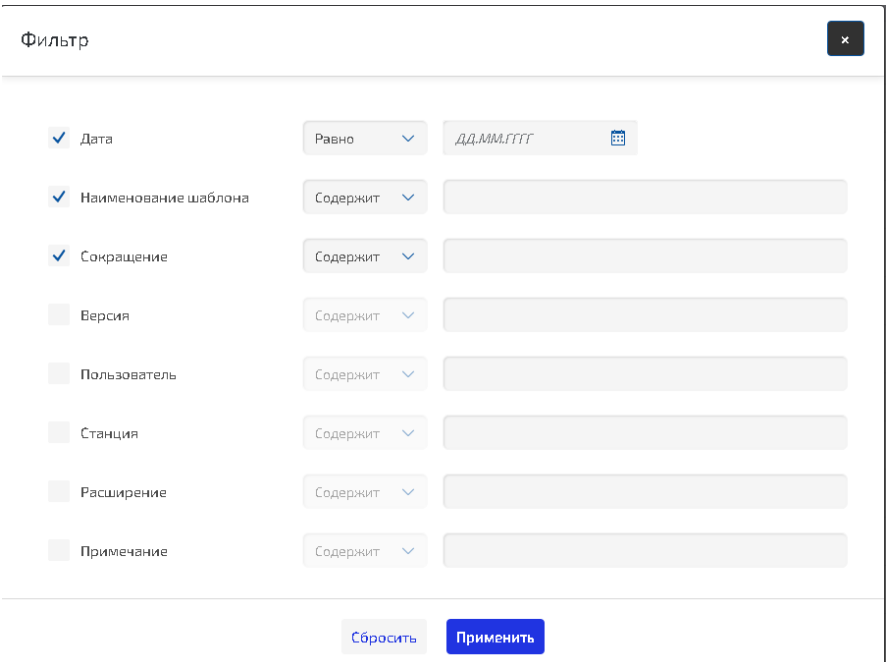

<span id="page-19-1"></span>Рисунок 14 - Фильтрация на интерфейсе "Журнал формирования печатных форм"

<span id="page-20-1"></span> $\overline{\phantom{a}}$ Если у параметра фильтрации стоит Чек (выбран), то значение должно быть указано. Описание параметров фильтрации приведено в [Таблица 17](#page-20-2)[Ошибка: источник перекрёстной ссылки](#page-20-1) 

[не найден](#page-20-1).

|                      |                                         | таолица 17 - Описание параметров фильтрации на От - журнал формирования печатных форм                              |                                                                                                    |                                                                                               |  |  |  |
|----------------------|-----------------------------------------|----------------------------------------------------------------------------------------------------|----------------------------------------------------------------------------------------------------|-----------------------------------------------------------------------------------------------|--|--|--|
| No.<br>$\Pi$ . $\Pi$ | Наименование<br>параметра<br>фильтрации | Пояснение                                                                                                    | Условие                                                                                                   | Дополнительная<br>информация                                                                  |  |  |  |
| $\mathbf{1}$         | Наименование<br>шаблона                 | Фильтрацию<br>полю<br>$\Pi$ <sup>O</sup><br>шаблона»<br>«Наименование<br>Журнала<br>формирования<br>печатных форм. | Содержит<br>$\bullet$<br>Равно<br>٠<br>Не равно                                                           | Текстовое поле. Мах 250<br>СИМВОЛОВ.                                                          |  |  |  |
| 2                    | Дата<br>формирования                    | Фильтрацию по полю «Дата»<br>Журнала<br>формирования<br>печатных форм.                                             | Между<br>$\bullet$<br>Равно<br>Не равно<br>Больше<br>Больше или равно<br>Меньше<br>Меньше<br>или<br>равно | Поле<br>$\mathsf{C}$<br>календарем.<br>Также есть ручной ввод<br>по маске DD.MM.YYYY<br>HH:MM |  |  |  |
| 3                    | Пользователь                            | Фильтрацию<br>полю<br>$\Pi 0$<br>«Пользователь»<br>Журнала<br>формирования печатных форм.                          | Содержит<br>٠<br>Равно<br>Не равно<br>$\bullet$                                                           | Текстовое поле. Мах 250<br>СИМВОЛОВ.                                                          |  |  |  |
| 4                    | Сокращенное<br>наименование<br>шаблона  | Фильтрацию<br>полю<br>$\Pi 0$<br>«Сокращение»<br>Журнала<br>формирования печатных форм.                            | Содержит<br>$\bullet$<br>Равно<br>Не равно<br>$\bullet$                                                   | Текстовое поле. Мах 250<br>СИМВОЛОВ.                                                          |  |  |  |
| 5                    | Станция                                 | Фильтрацию<br>полю<br>$\Pi 0$<br>«Станция»<br>Журнала<br>формирования печатных форм.                               | Содержит<br>$\bullet$<br>Равно<br>Не равно<br>٠                                                           | Текстовое поле. Мах 250<br>символов.                                                          |  |  |  |
| 6                    | Формат<br>результата                    | Фильтрацию по полю «Формат<br>результата»<br>Журнала<br>формирования печатных форм.                                | Содержит<br>$\bullet$<br>Равно<br>Не равно<br>$\bullet$                                                   | Текстовое поле. Мах 250<br>символов.                                                          |  |  |  |
| $7\overline{ }$      | Версия                                  | Фильтрацию по полю «Версия»<br>Журнала<br>формирования<br>печатных форм.                                           | Содержит<br>$\bullet$<br>Равно<br>٠<br>Не равно<br>$\bullet$                                              | Числовое поле. Формат<br>X.Y                                                                  |  |  |  |
| 8                    | Примечание                              | Фильтрацию<br>полю<br>$\Pi 0$<br>«Примечание»<br>Журнала<br>формирования печатных форм.                            | Содержит<br>$\bullet$<br>Равно<br>Не равно<br>$\bullet$                                                   | Текстовое<br>Max<br>поле.<br>2000 символов.                                                   |  |  |  |

#### <span id="page-20-2"></span>**Таблица 17 - Описание параметров фильтрации на UI "Журнал формирования печатных форм"**

#### **Операция «Скачать печатную форму»**

Можно скачать сформированную печатную форму. Для этого встаньте курсором на конкретную запись Журнала формирования печатных форм и нажмите на иконку операции «Скачать печатную форму»

. Печатная форма автоматически выгрузится в папку Загрузок текущего пользователя ОС.

#### <span id="page-20-0"></span>**Операция «Показать лог»**

Можно просмотреть лог по операции «Сформировать печатную форму». Для этого необходимо встать курсором на конкретную запись Журнала формирования печатных форм и нажать на иконку

операции «Показать лог» . В результате будет показано окно с системной информацией о формировании печатной формы.

#### **2.5.3. Пагинация**

На интерфейсе реализована пагинация (постраничный вывод информации). По умолчанию на каждой странице выводится по 20 строк. Можно выбрать количество строк для вывода (20, 50, 100).

₩

Строк на странице 20  $|\mathbf{q}|$  $\leq$  $45$  $\mathsf E$  $7 - B$  $\rightarrow$  $\left\vert \nu \right\vert$ 

### 2.5.4. Сортировка

На интерфейсе есть возможность сортировки данных по любому столбцу. Для этого щелкните на наименование столбца:

- 1. Один щелчок по наименованию поля сортировка по возрастанию от А к Я;
- 2. Второй щелчок по наименованию поля сортировка по убыванию от Я к А;
- 3. Третий щелчок по наименованию поля снимает сортировку, т.е. данные будут упорядочены по

умолчанию, т.е. по максимальной дате создания.

 $\overline{\phantom{a}}$ 

**Руководство пользователя**

## **по работе с шаблонами печатных форм**

Версия 1.0 От 28.01.2021 г.

#### СОДЕРЖАНИЕ

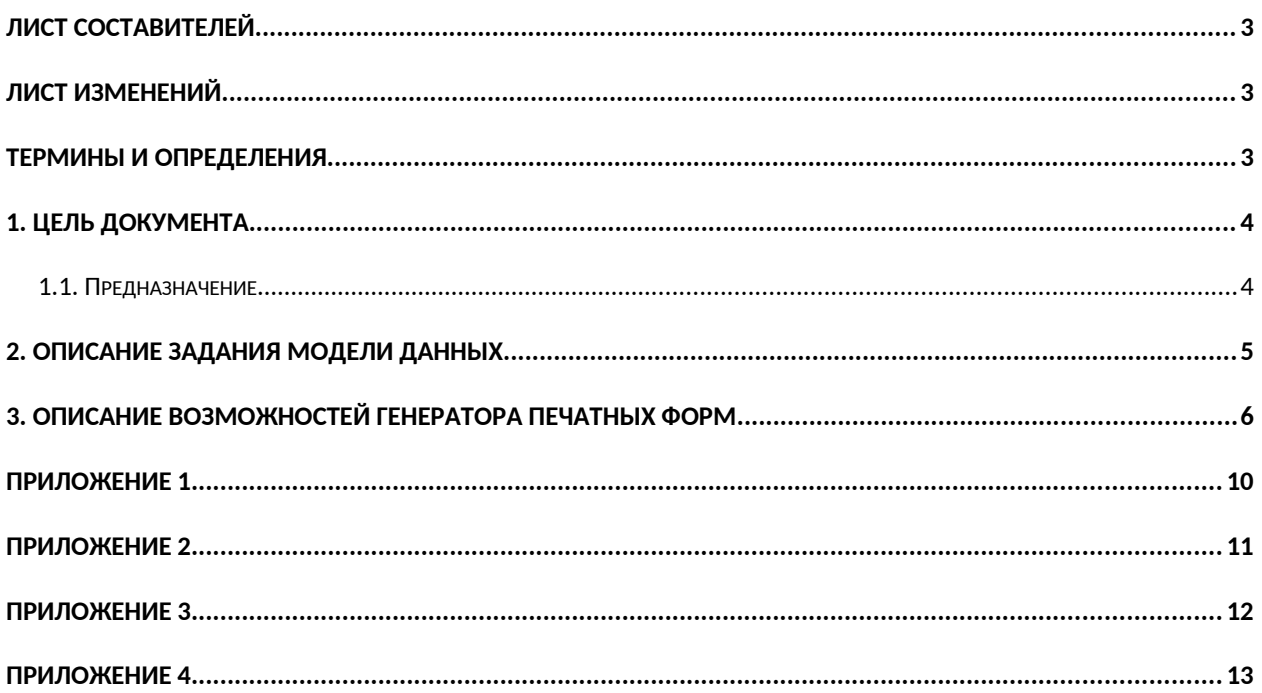

## <span id="page-24-0"></span>Лист составителей

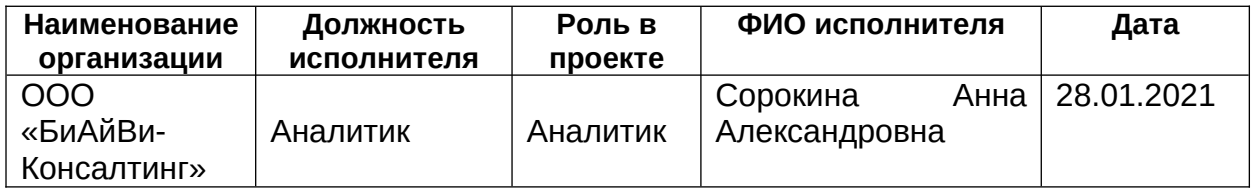

## <span id="page-24-2"></span>Лист изменений

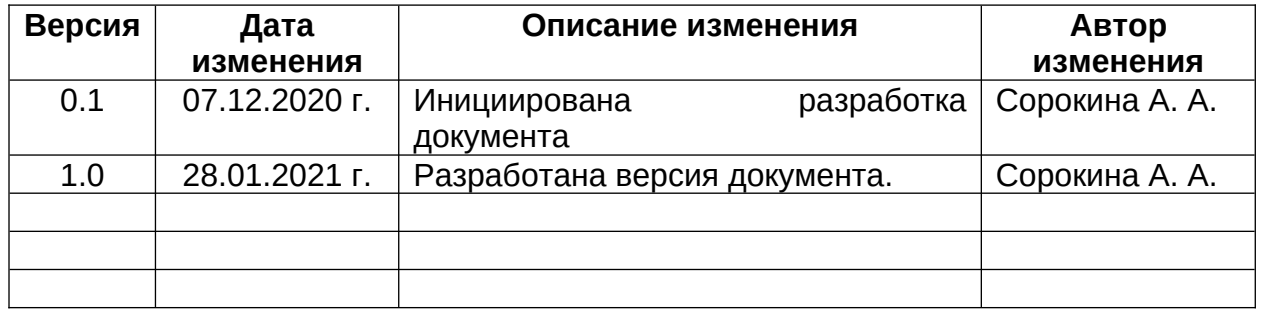

# <span id="page-24-1"></span>Термины и определения

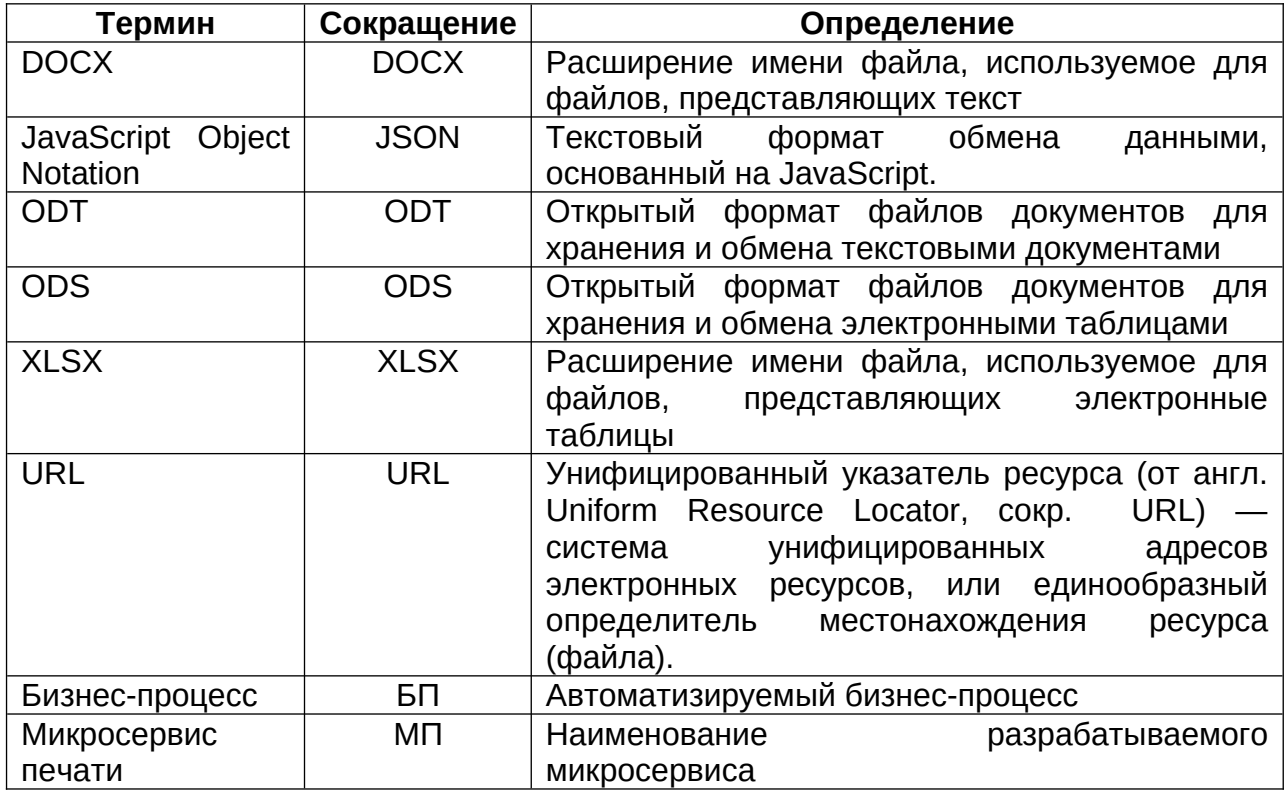

## <span id="page-25-1"></span>3. Цель документа

В данном документе представлены основные правила работы с шаблонами печатных форм (для форматов docx, odt, ods, xlsx):

- 1. Описание задания модели данных (входные данные печатной формы в формате JSON).
- 2. Описание синтаксиса для вывода значений в печатных формах.

## <span id="page-25-0"></span>3.1. Предназначение

МП предназначен для автоматизации всей цепочки операций по формированию печатных документов.

- Функционал МП позволит пользователю:
- 1. Создавать и изменять шаблоны печатных форм.
- 2. Вести версионность шаблонов.
- 3. Формировать печатные формы по различным версиям шаблонов.
- 4. Тестировать печатные формы различных выходных форматов и с различными данными.

## <span id="page-26-0"></span>4. Описание задания модели данных

Входные данные для МП представлены в текстовом формате JSON. Этот текстовый формат является одним из легкочитаемых для пользователей форматов. Каждая печатная форма может иметь любую требуемую структуру

данных, которая должна быть описана в формате JSON. Структура может состоять из:

```
1. Обычных элементов:
```

```
"contractNumber": "010PH9010005640"
2. Вложенных элементов:
"property": {
      "address": "г. Москва, ул. Ленивка, д. 4",
      "area": 150
ł
3. Списков:
"payList": [
      \{"num": 1,
             "startDate": "10.07.2021",
             "finishDate": "09.09.2021",
             "amount": 250.0
      \},
      \ldots\left\{ \right."num": 4,
             "startDate": "10.04.2022",
             "finishDate": "09.07.2022",
             "amount": 250.0
      \mathcal{E}
```
 $\mathbf{I}$ 

Важно отметить, что структура JSON полностью зависит от бизнес потребностей и требуемого шаблона печатной формы. Она задается разработчиком печатной формы.

Пример файла JSON приведен в Приложение 1.

BTV

## 5. Описание возможностей Генератора печатных форм

В генераторе печатных форм реализовано два варианта задания маппинга входных параметров JSON на печатную форму:

1. Задание маппинга в самом документе с помощью тэгов вида  $\S\dots$ :

<span id="page-27-0"></span>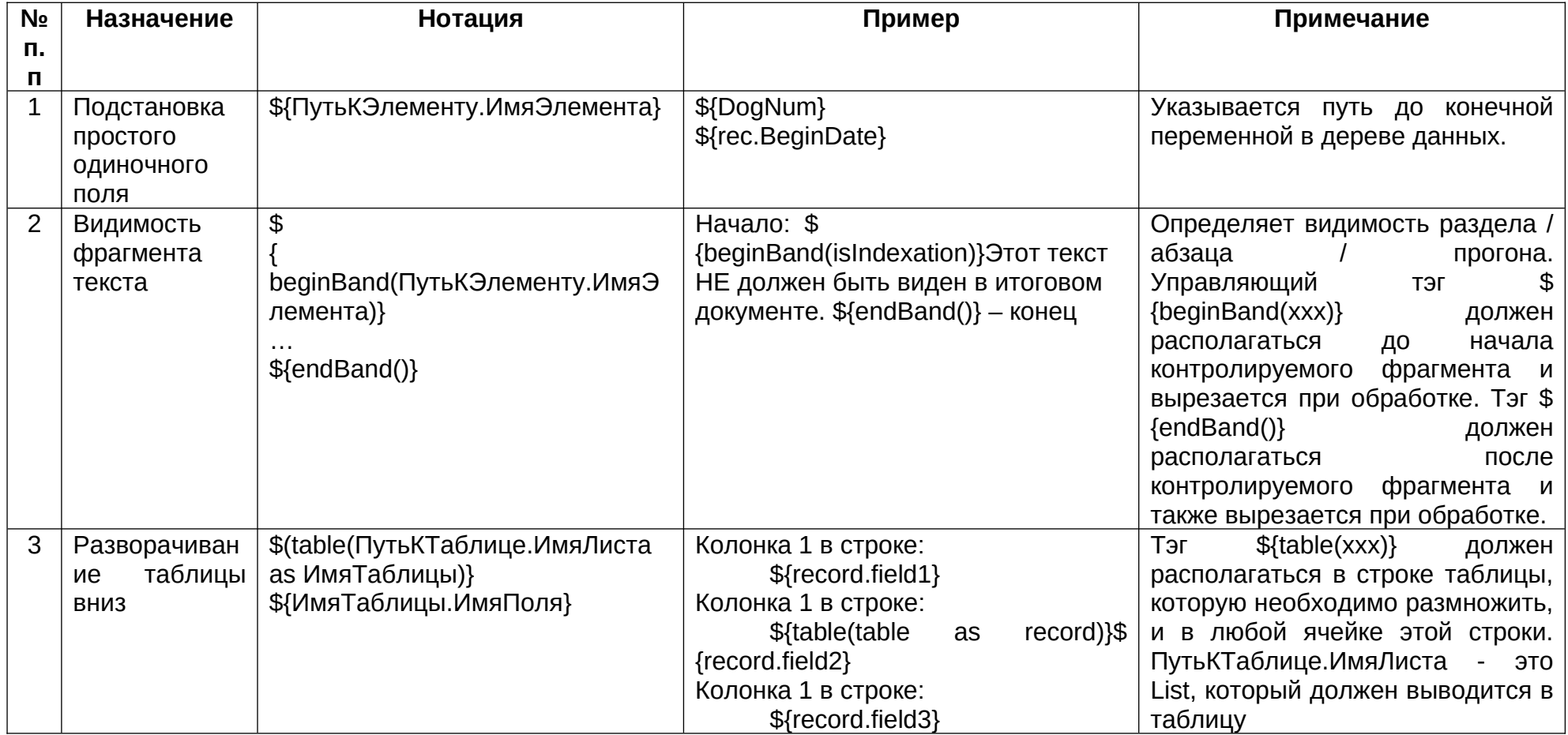

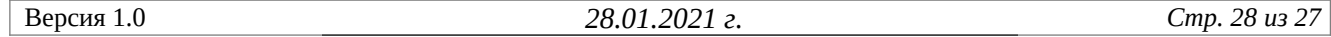

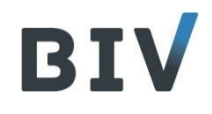

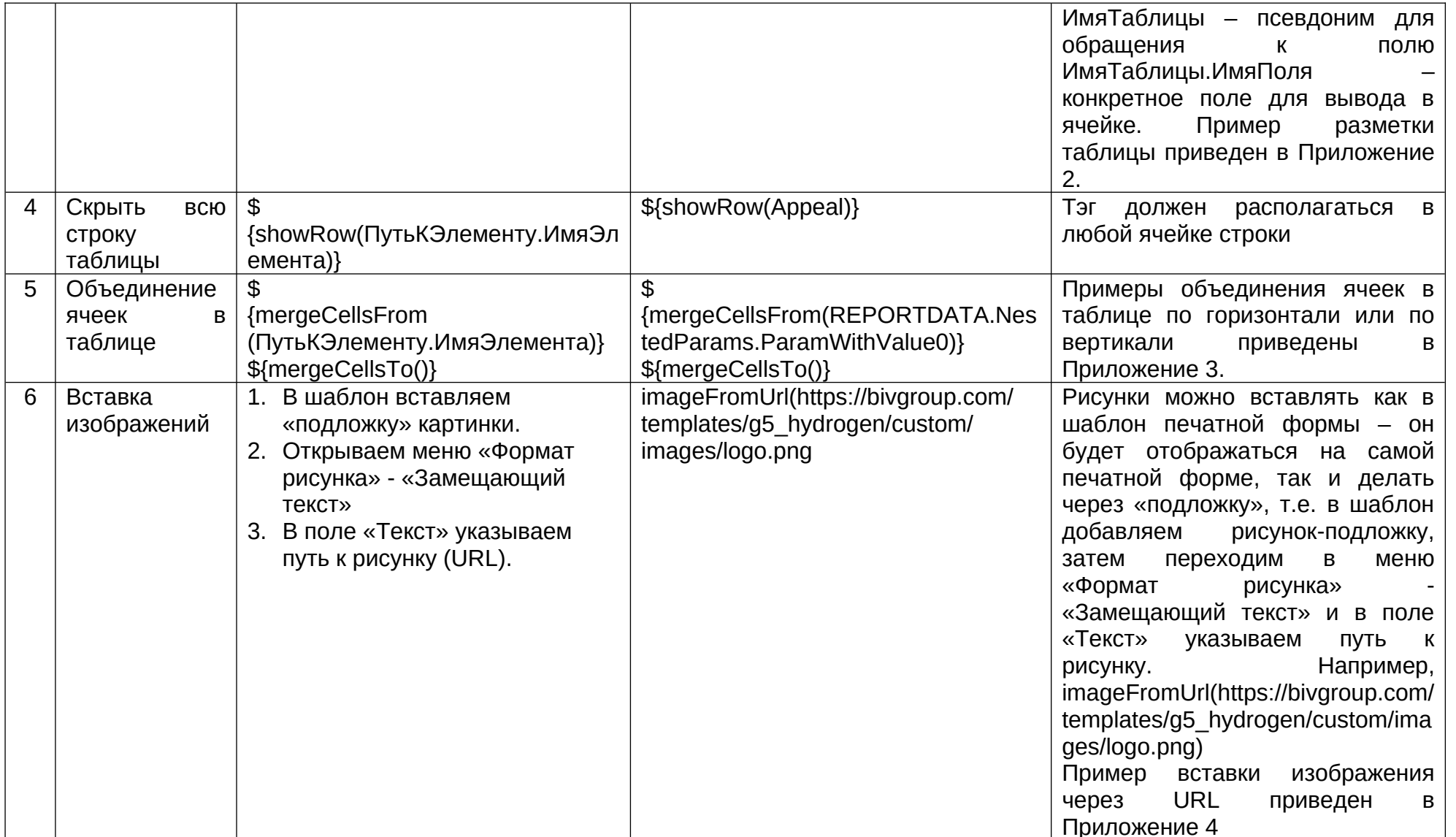

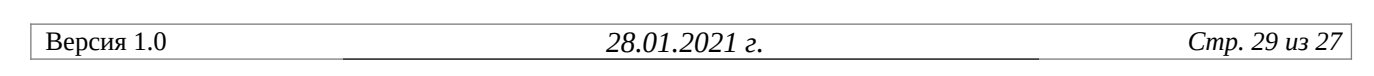

Пример задания маппинга описанным выше методом можно посмотреть в файле с тестовым шаблоном, а также в приложениях  $2, 3, 4.$ 

2. Задание маппинга с помошью вставки скрипта JOOScript с разметкой шаблонизатором FreeMarker (для LibreOffice форматов odt и ods):

Данный вариант может быть использован, если требуется сложная обработка входных данных или сложная разметка шаблона печатной формы. Например, мы можем рассчитать какие-либо суммы, делать их форматирование прямо в шаблоне печатной формы с помощью FreeMarker. Но, чтобы разработка шаблона печатной формы была проще, любые преобразования с данными рекомендуется делать при формировании входного JSON. Всегда лучше использовать вариант маппинга из п. 1.

Для работы со СКРИПТОМ JOOScript необходимо:

- а. добавить кнопку Сценарий на стандартную панель: Сервис Настройки Панели инструментов -> добавить кнопку Сценарий на стандартную панель из категории Вставка;
- b. включить отображение сценариев в документе (должны отмечаться маленьким зелёным прямоугольником): Сервис - Параметры - LibreOffice Writer/Web - Вид -> установить флажок Комментарии.
- с. для вставки скрипта необходимо нажать на появившуюся кнопку Сценарий, в поле «Тип скрипта» указать JOOScript, в поле «Текст» вписать требуемый скрит с разметкой FreeMarker:

Руководство пользователя по работе с шаблонами печатных форм

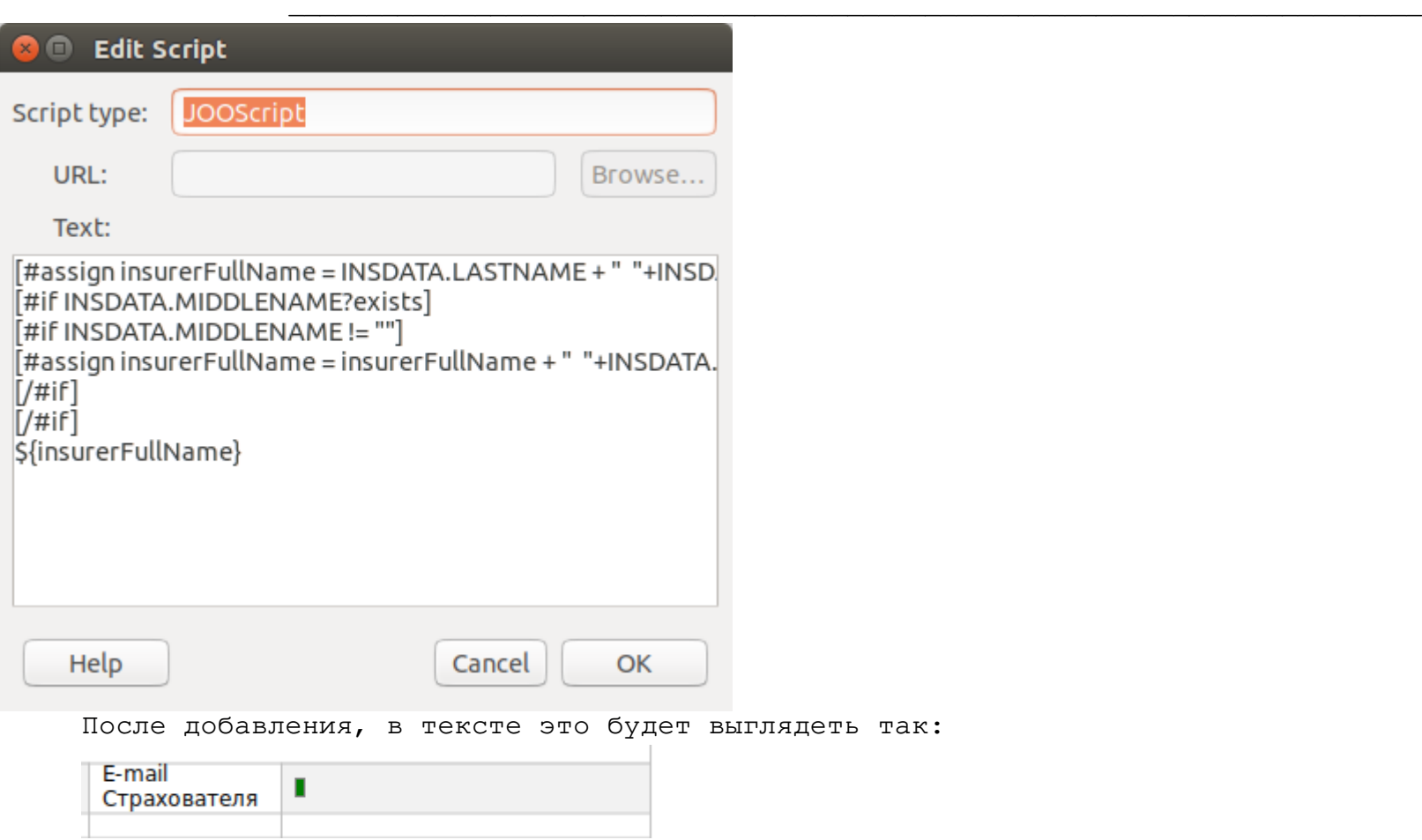

Стоит отметить, что варианты маппингов данных из пуктов 1 и 2 могут быть совмещены в одном шаблоне печатной формы.

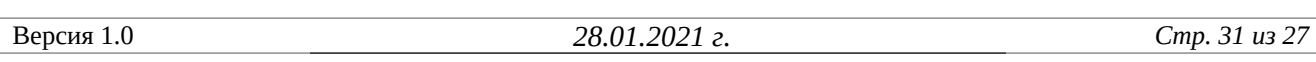

 $\overline{\phantom{a}}$ 

<span id="page-31-0"></span>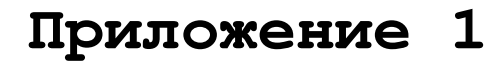

```
Пример тестового файла JSON с данными печатной формы:
{
      "contractNumber": "010РН9010005640",
      "contractDate": "01.07.2021",
      "startDate": "10.07.2021",
      "finishDate": "09.07.2022",
      "insAmount": 150000.0,
      "premium": 1000.0,
      "property": {
             "address": "г. Москва, ул. Ленивка, д. 4",
             "area": 150
      },
      "payList": [
             {
                    "num": 1,
                    "startDate": "10.07.2021",
                    "finishDate": "09.09.2021",
                    "amount": 250.0,
                    "active": true
             },
             {
                    "num": 2,
                    "startDate": "10.10.2021",
                    "finishDate": "09.12.2021",
                    "amount": 250.0,
                    "active": true
             },
             {
                    "num": 3,
                    "startDate": "10.01.2022",
                    "finishDate": "09.03.2022",
                    "amount": 250.0,
                    "active": true
             },
             {
                    "num": 4,
                    "startDate": "10.04.2022",
                    "finishDate": "09.07.2022",
                    "amount": 250.0,
                    "active": true
             }
      ]
}
```
**BIV** 

 $\overline{\phantom{a}}$ 

## <span id="page-32-1"></span><span id="page-32-0"></span>**Приложение 2**

#### **Пример разметки таблицы «План-график платежей»:**

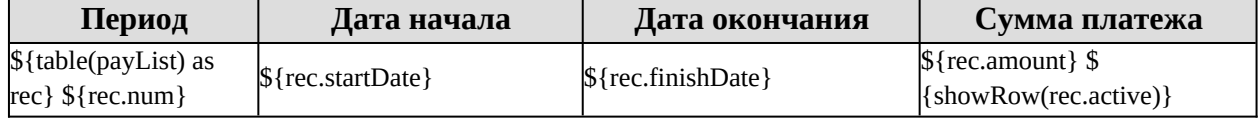

# <span id="page-33-1"></span>**Приложение 3**

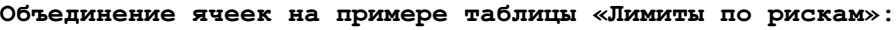

<span id="page-33-0"></span>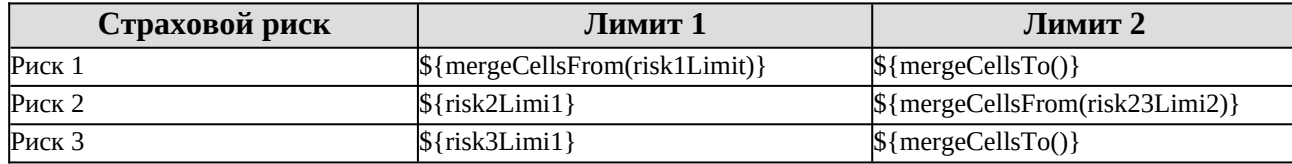

**BIV** 

## <span id="page-34-1"></span><span id="page-34-0"></span>**Приложение 4**

#### **Вставка изображения:**

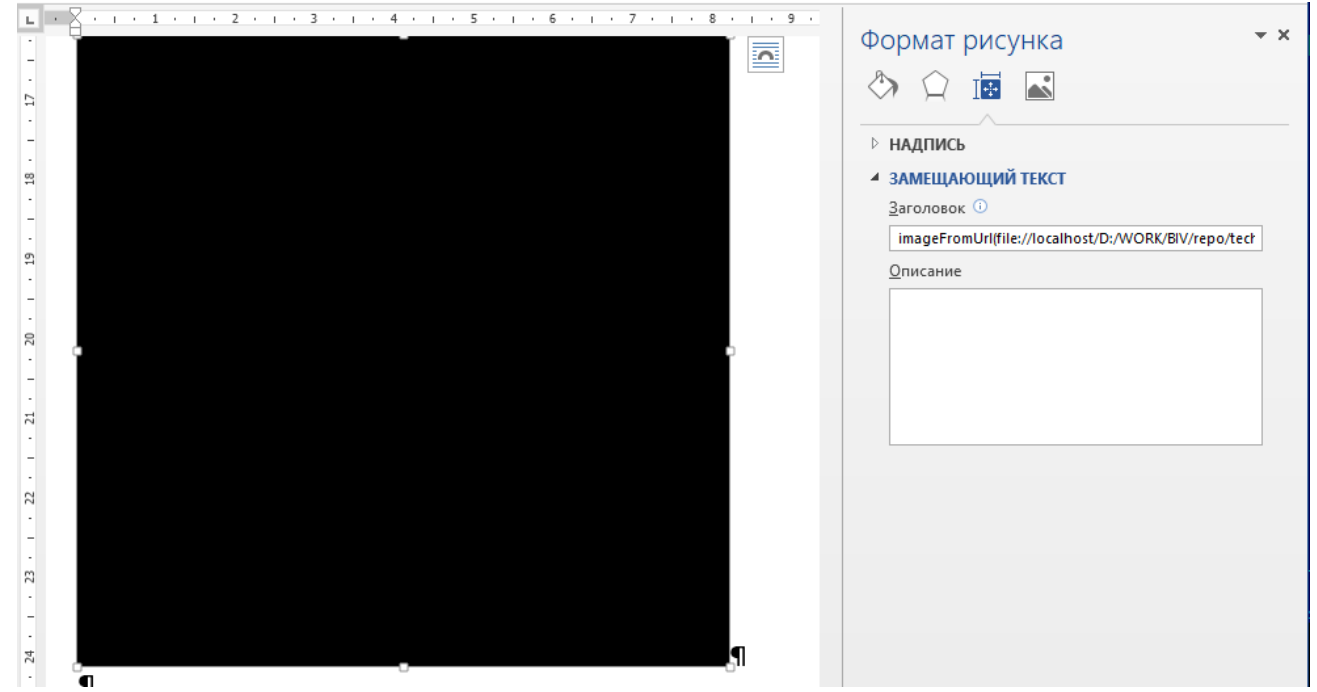

#### **От Лицензиара От Лицензиата**

\_\_\_\_\_\_\_\_\_\_\_\_\_\_\_\_\_\_ Ломтев С.В. \_\_\_\_\_\_\_\_\_\_\_\_\_\_\_\_\_\_ Рябчикова Е.Е.

М.П. М.П.